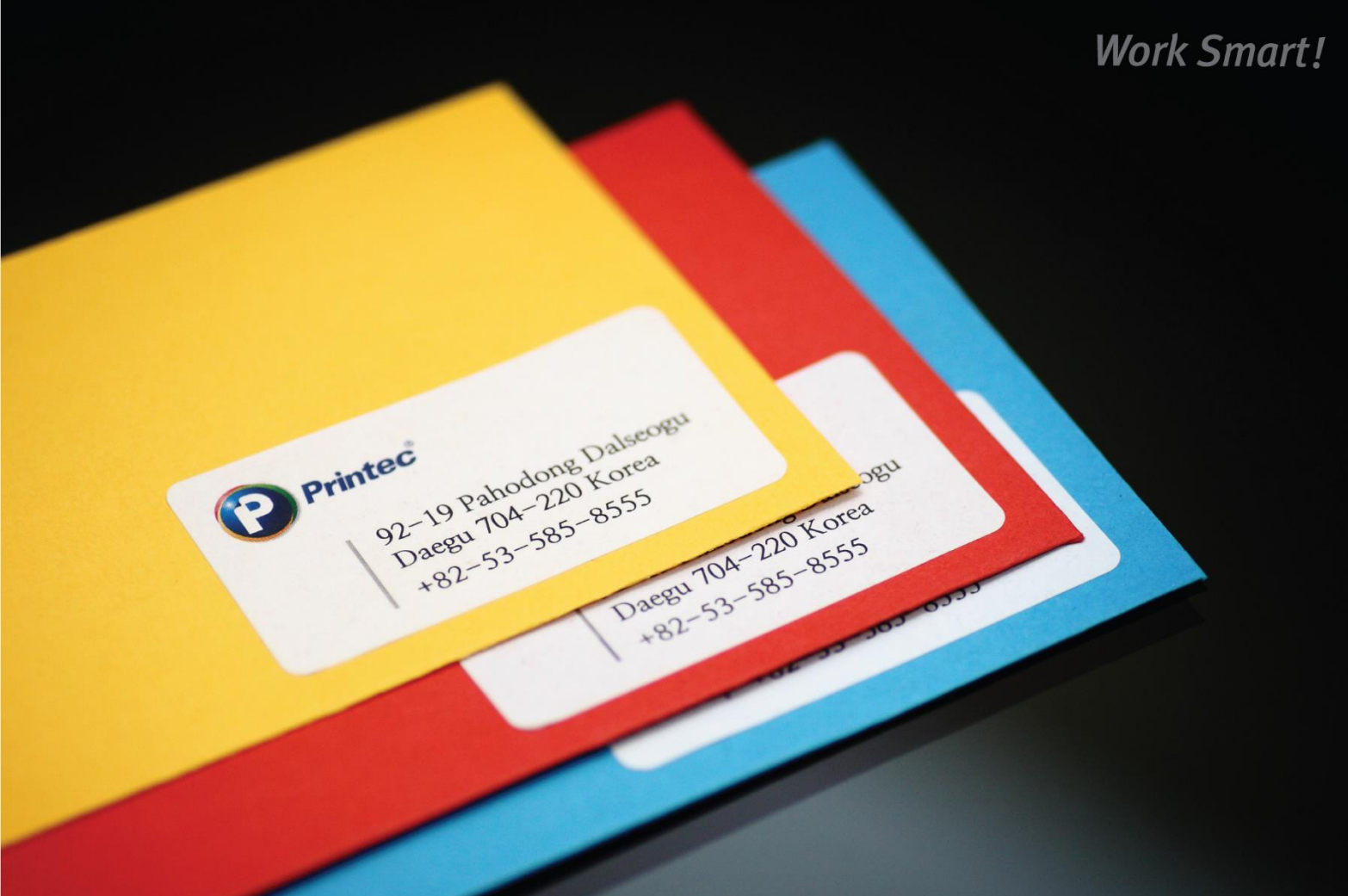

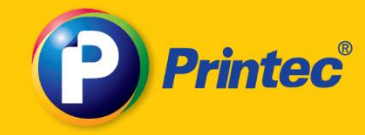

# Plus **Printec Label Maker** 프린텍 라벨 메이커 플러스 사용자 매뉴얼

■고객지원 서비스 080-500-8555 http://www.printec.co.kr E-mail: service@printec.co.kr

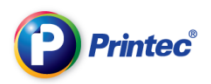

목차

# 1. 설치방법

- 2. 기능
- 3. 활용 메뉴얼

# 4. 출력 및 저장

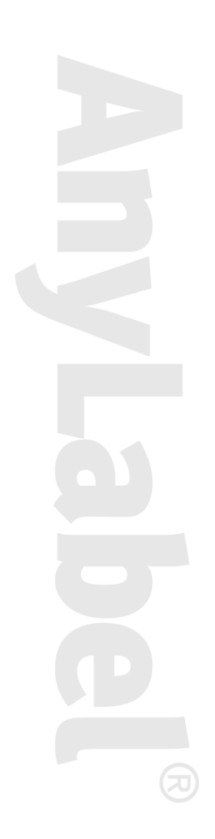

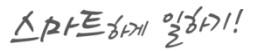

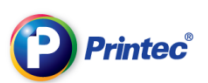

# 1.라벨메이커설치방법

시스템 권장 사양

- 운영체제: 한글 Windows 7(32/64bit) / 한글 Windows8(32/64bit) / Vista / XP 권장사양: 펜티엄 4이상, RAM 1G 이상 하드디스크 : 200M 이상 그래픽카드 : 1024X768 이상, 16bit컬러 이상 웹브라우저 : Microsoft Internet Explorer 7.0 이상 공개여부: 프리웨어
- 1) 프린텍 홈페이지 [\(http://www.printec.co.kr\)](http://www.printec.co.kr/)에 접속 후 "소프트웨어"탭을 클릭합니다

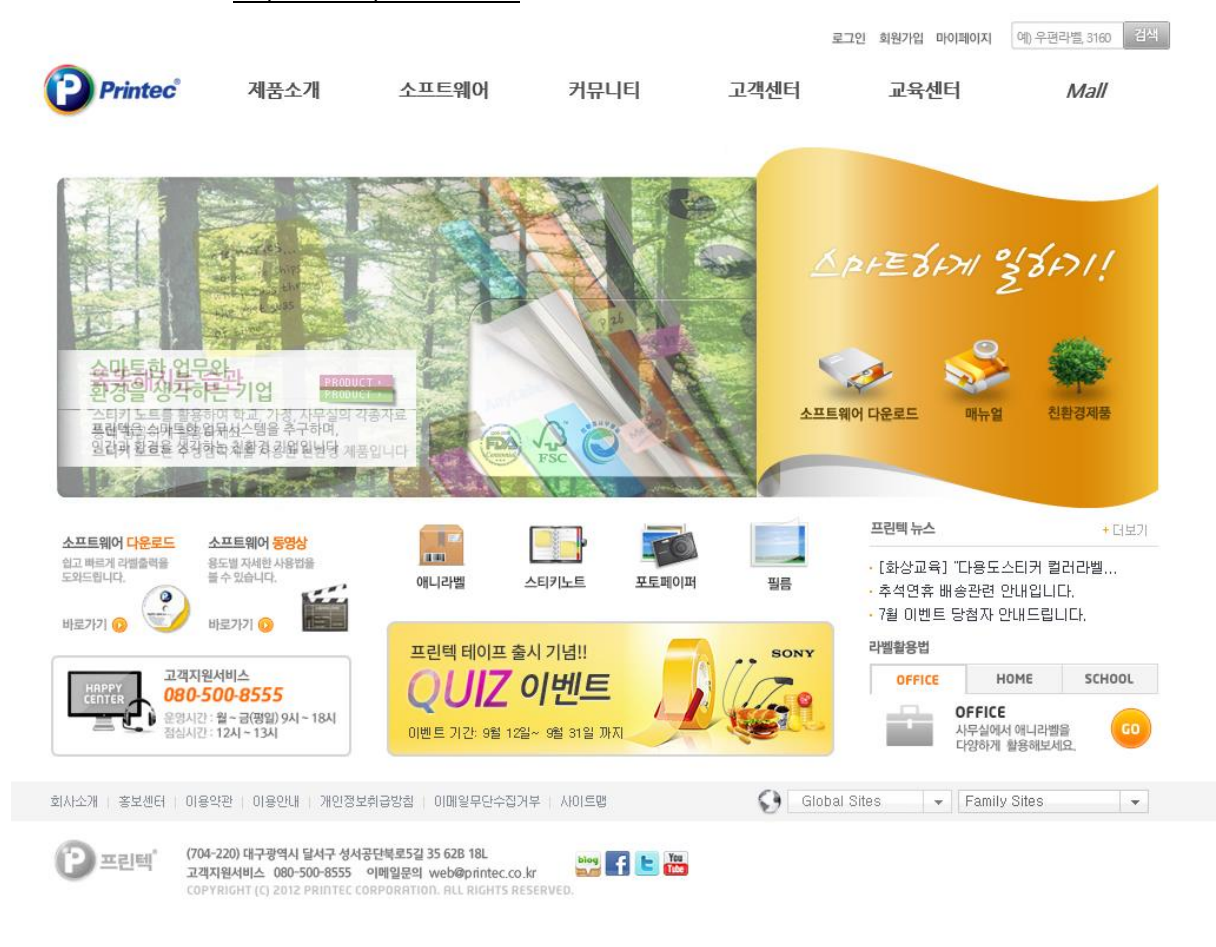

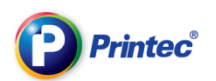

#### 2) 소프트웨어 페이지에서 "프린텍라벨메이커의 무료다운로드"를 클릭합니다.

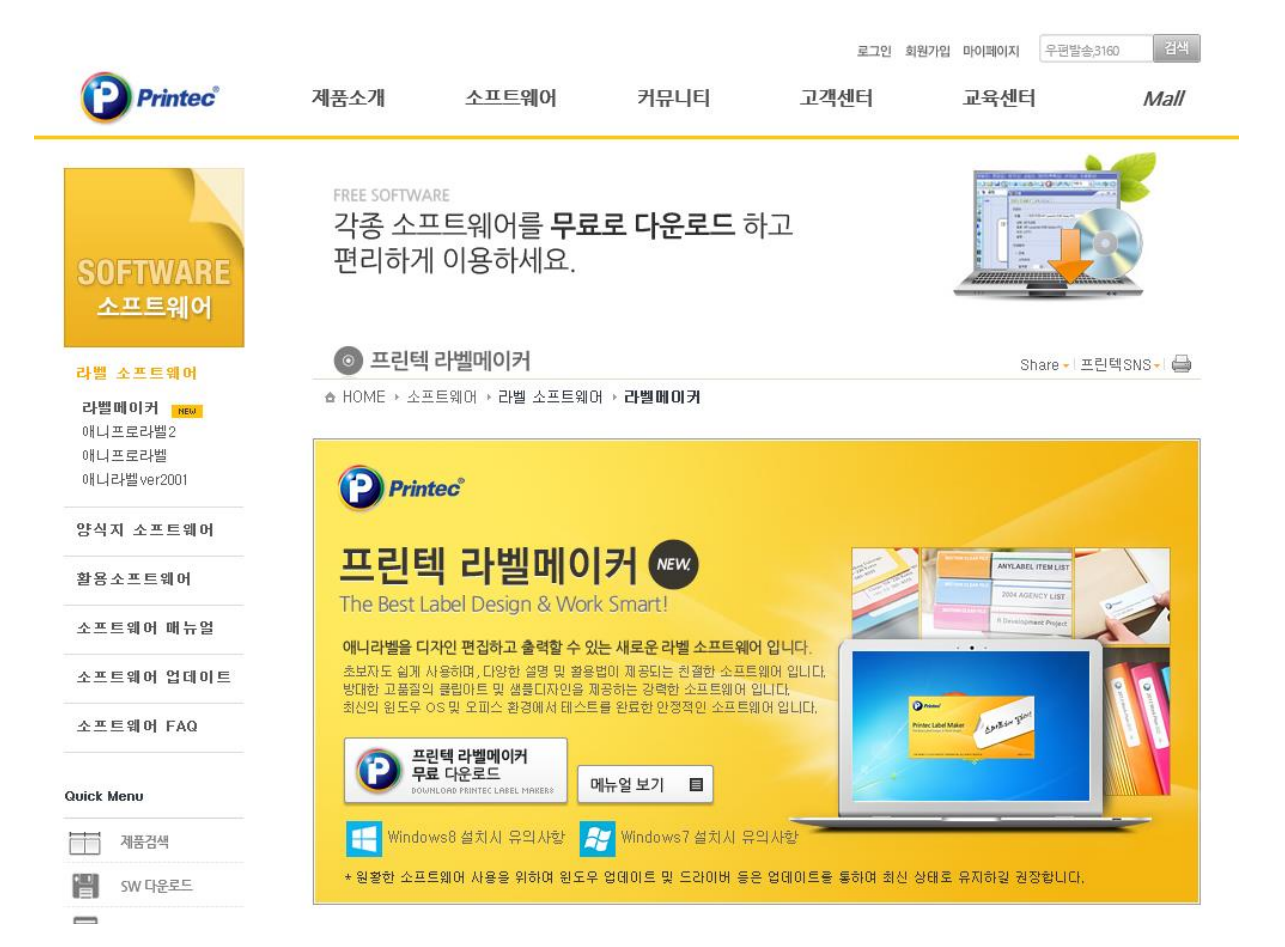

#### 3) 다운로드한 파일을 더블 클릭하여 실행시켜 프로그램을 설치합니다

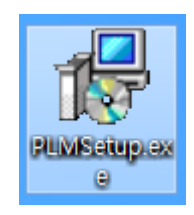

#### 4) 프로그램을 설치하시려면 '다음' 버튼을 클릭합니다.

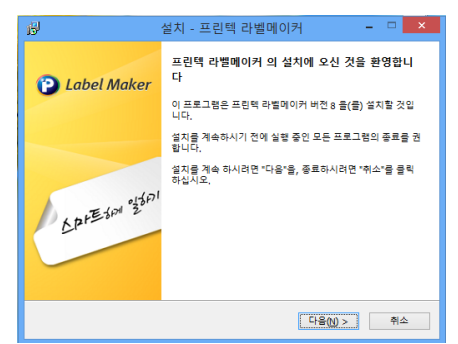

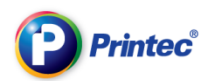

5) ①번과 같이 '계약에 동의합니다(A)'을 선택하고 ②번 다음을 클릭합니다.

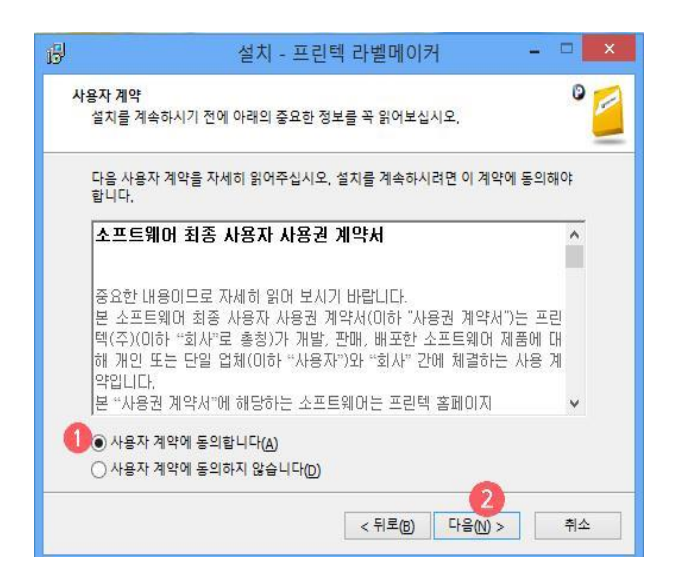

6) 설치할 위치를 선택 후 다음을 클릭합니다.

 $\Box$ 설치 - 프린텍 라벨메이커 慢  $\bullet$ 설치 프로그램은 프린텍 라벨메이커 울(를) 다음 폴더에 설치할 것입니다. 계속하시려면 "다음"을 클릭하십시오, 다른 폴더를 선택하시려면, "찾아보기"를 클릭<br>하십시오, gram Files\꾸르린텍 라벨메이커 | 찾아보기(R)...  $\sqrt{2}$ 최소 69.0 MB 의 디스크 여유 공간이 설치에 필요합니다.  $\langle 5 + 3 = 0 \rangle$  다음 $(0)$  > 후 취소

(C:\Program Files\프린텍 라벨메이커)자동삽입

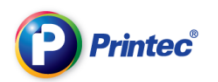

7) 시작 메뉴 펄더 선택 후 클릭 후 다음단계를 거쳐 설치합니다.

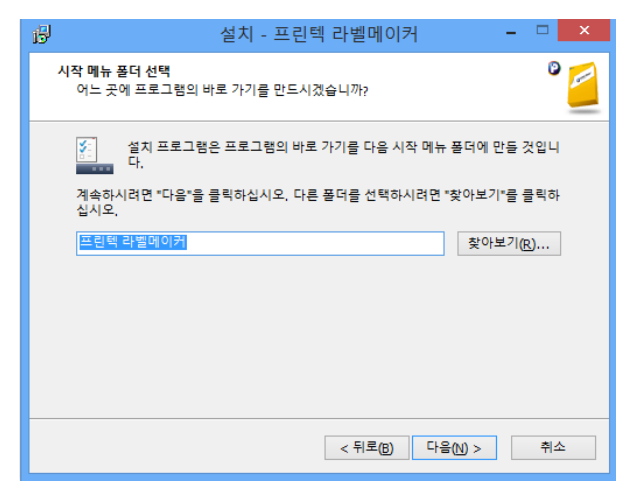

8) 설치 중 입니다

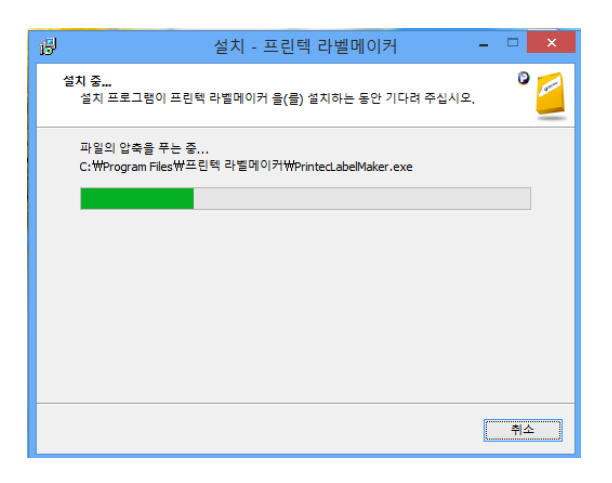

9) 설치가 완료 되었으면 완료 버튼을 클릭합니다.

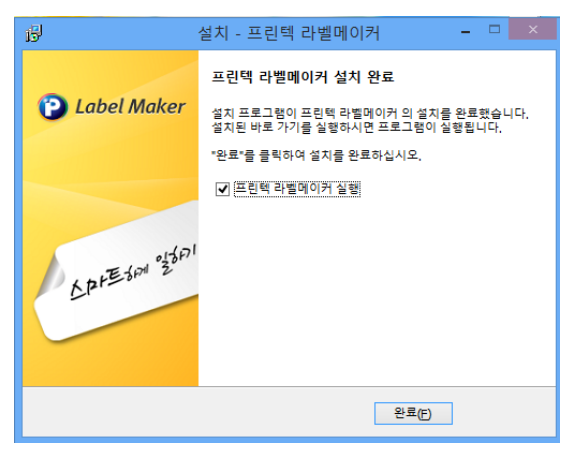

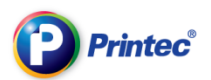

10) 프로그램이 정상적으로 설치가 완료되면 바탕화면에 아래와 같이 '프린텍라벨메이커' 아이콘이 생성됩니다

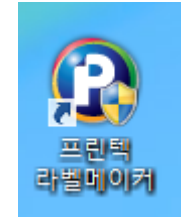

EXE

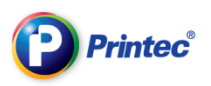

# 2. 라벨메이커의 기능

## 2-1 글자입력하기

**1)** 먼저 라벨용지를 선택 합니다

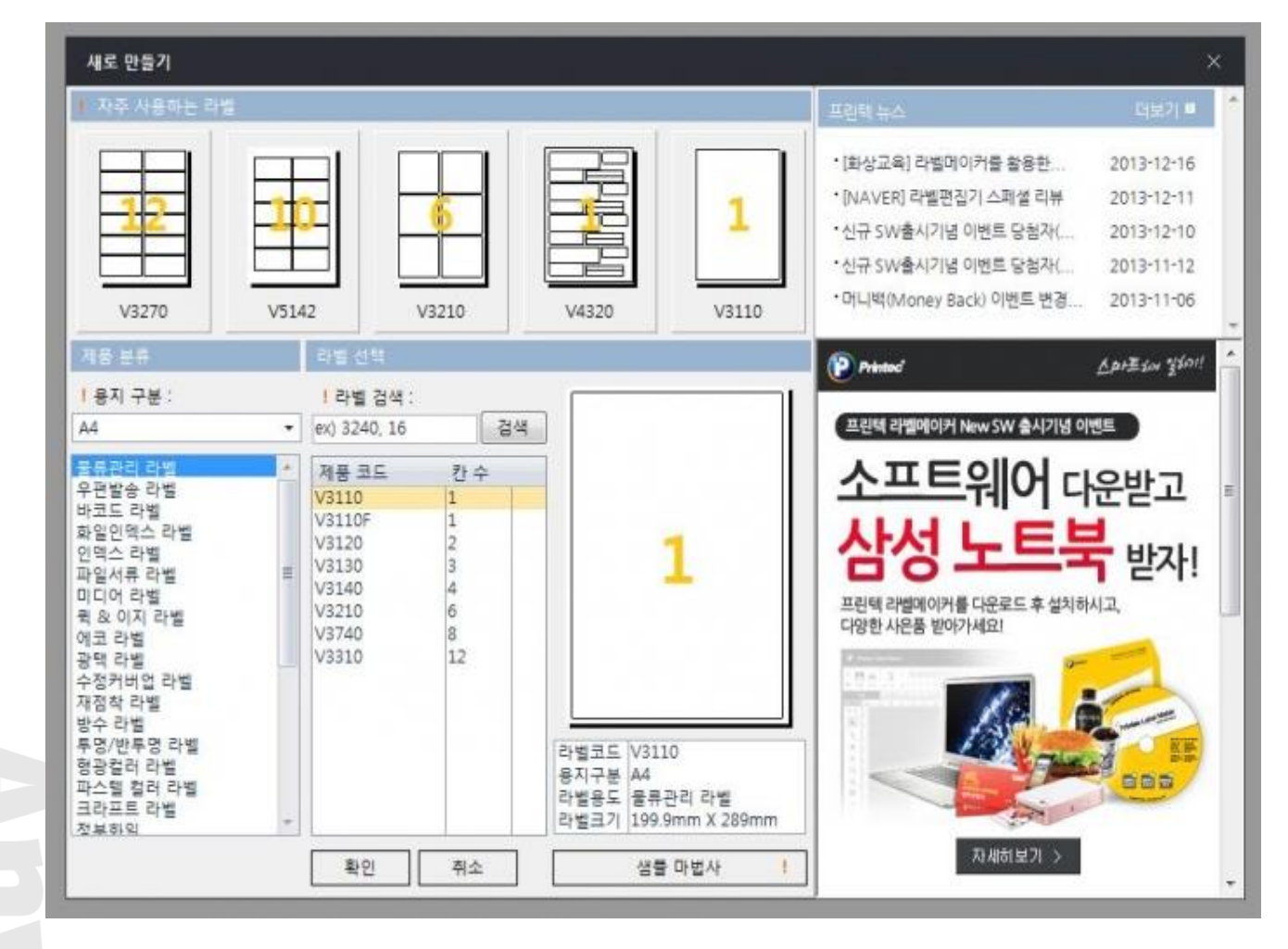

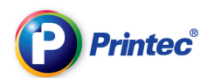

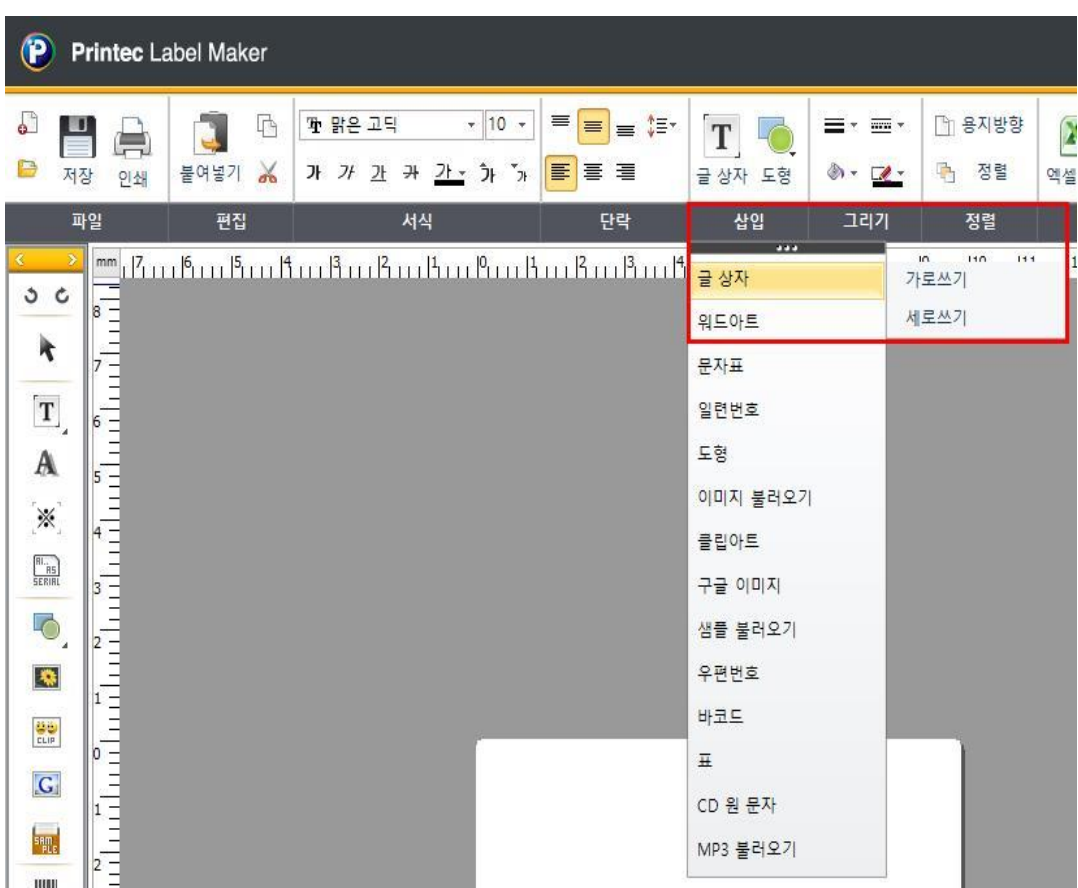

**2)** 다음 [삽입]에서 [글 상자] 또는 왼쪽 아이콘 을 클릭 후 [세로쓰기]/[가로쓰기]를 선택합 니다.( 글 상자를 사용하지 않으면 글자를 입력할 수 없습니다.)

원하시는 글자를 바로 입력하면 됩니다.

 $\Box$ 

내용을 입력하세요

 $\overline{\square}$ 

 $\Box$ 

 $\Box$ 

 $\Box$ 

TIP 글자를 추가로 입력하려면 다시 [글 상자]  $\boxed{\mathbf{T}}$ , 를 클릭하고 글자를 입력하면 됩니다.

 $\Box$ 

 $\Box$ 

 $\Box$ 

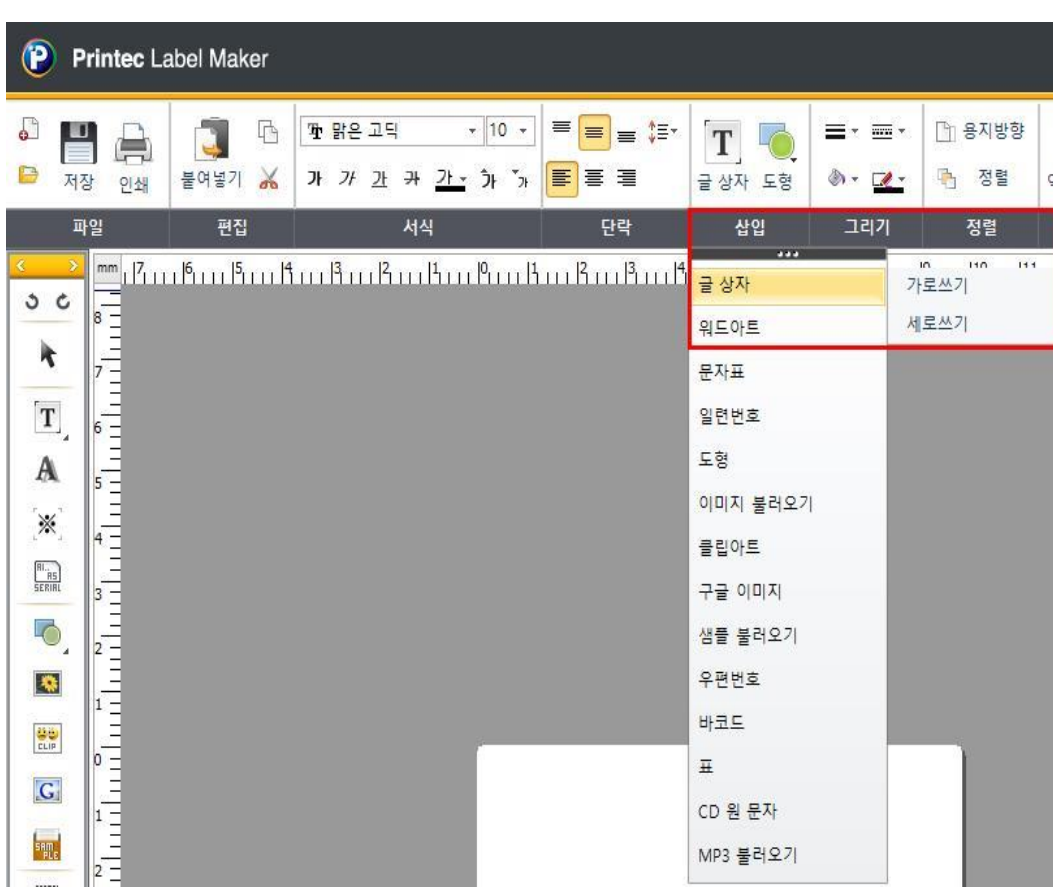

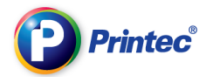

다른 라벨칸에 입력을 원하시면 오른쪽 라벨미리보기에서 다른 칸을 클릭합니다.

(빨간색으로 선택된 칸이 현재 작업중인 칸입니다)

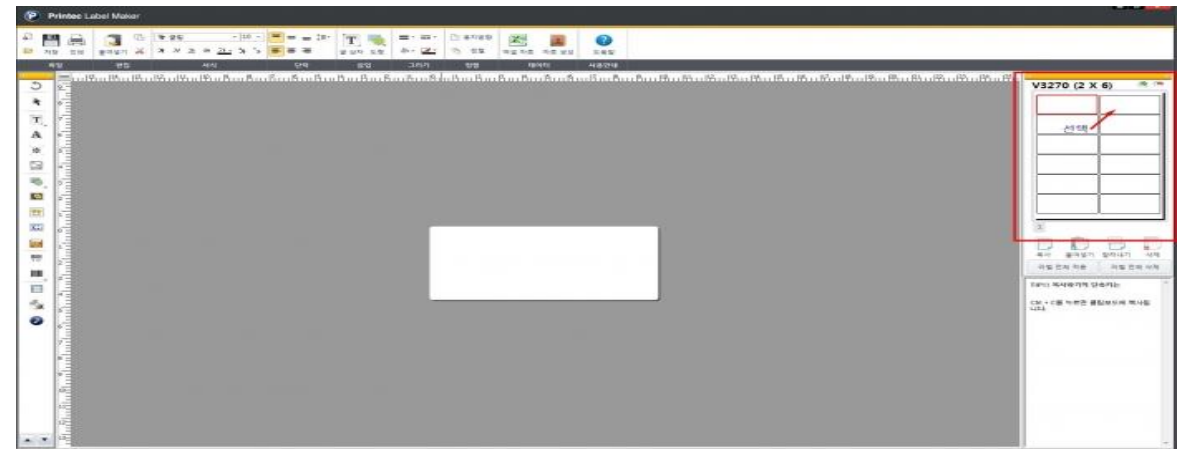

**STAGE** 

![](_page_10_Picture_0.jpeg)

#### 2-2 글자서식 바꾸기

#### 1) 글자체 변경

변경할 글자를 드래그하여 선택하고 <mark><sup>를</sup> 맑은 고딕 제대 해</mark>에서 드롭다운버튼을 클릭하여 글자 체를 선택합니다. 여기서는 [맑은 고딕]체를 선택하였습니다.

![](_page_10_Picture_5.jpeg)

![](_page_11_Picture_0.jpeg)

# 2) 글자크기 변경

![](_page_11_Picture_3.jpeg)

![](_page_12_Picture_1.jpeg)

10pt 사이즈의 글 상자 안에서 글자만 20pt 로 커져서 글자가 잘려서 보인다면 글 상자 선택 시 생성되는 여덟 점의 모서리 점을 드래그하여 글 상자를 늘여줍니다.

![](_page_12_Picture_3.jpeg)

TIP . 하나의 글상자에서 글자를 드래그라여 각각의 글자들을 서식변경이 가능합니다 일부분 선택 시 선택부분만 변경됩니다.

![](_page_12_Figure_5.jpeg)

![](_page_13_Picture_0.jpeg)

### 3) 글자 회전하기

마우스 오른쪽을 클릭하여 [회전] - [좌로 90 도] 또는 [우로 90 도] 를 클릭하여 회전합니다.

![](_page_13_Picture_4.jpeg)

![](_page_14_Picture_0.jpeg)

![](_page_14_Figure_2.jpeg)

무단전재 / 복사금지

 $\Box$  $\Box$  $\Box$ 프린틱  $\Box$ 잘라내기  $Ctrl+X$  $\Box$  $\Box$ 복사하기  $Ctrl + C$ 붙여넣기 지우기 라벨 중심에 맞춤 라벨 크기에 맞춤 개체 앞으로 개체 맨 앞으로 개체 뒤로 개체 맨 뒤로 그룹 지정 그룹 해제 위치 잠금 잠금 해제 정렬 ٠ 회전  $\blacktriangleright$ 속성 [

TIP > 마우스 오른쪽 클릭하여 [라벨중심에 맞춤],[라벨크기에 맞춤]이 가능합니다.

프린텍

 $\Box$ 

![](_page_16_Picture_0.jpeg)

#### 4) 글 상자 바탕색

상단 메뉴 중 <mark>- <sup>② --</sup> 를</mark> 선택하면 글 상자의 바탕색상을 변경이 됩니다.

![](_page_16_Picture_4.jpeg)

![](_page_17_Picture_1.jpeg)

## 5) 글 상자 테두리

# 상단 메뉴 중 <mark>[⊞ ▼</mark><br>상단 메뉴 중 | 를 선택하면 글 상자의 테두리가 삽입됩니다.

![](_page_17_Picture_4.jpeg)

![](_page_18_Picture_0.jpeg)

### 2-4 표 만들기

#### 1) 표 삽입하기

먼저 라벨용지를 선택한 후 상단 메뉴바에서 [삽입] – [표]를 클릭하거나 또는 좌측(또는 우측) 빠른 메뉴아이 콘에서 [ ]을 클릭합니다.

![](_page_18_Picture_60.jpeg)

![](_page_19_Picture_1.jpeg)

[표만들기] 팝업이 나오면

표의 [가로개수]와 [세로개수]를 지정하고, [투명배경]을 원하면 사각형에 체크표시를 합니다.

![](_page_19_Picture_72.jpeg)

#### 2) 표 크기/ 간격 조절하기

표 선택 시 생성되는 여덟 점의 모서리 점을 드래그하여 표 크기를 늘려줍니다.

![](_page_19_Figure_7.jpeg)

![](_page_20_Picture_1.jpeg)

셀크기를 조절하려면 셀과 셀사이의 선을 더블클릭하어 조절합니다.

![](_page_20_Figure_3.jpeg)

![](_page_20_Figure_4.jpeg)

![](_page_20_Figure_5.jpeg)

![](_page_21_Picture_0.jpeg)

#### 3) 병합하기

왼쪽 마우스를 클릭한 상태로 셀 영역을 드래그하여 영역을 지정합니다.

지정된 영역이 하늘색으로 표시됩니다.

![](_page_21_Figure_5.jpeg)

상단의 [셀병합]을 클릭합니다.

![](_page_21_Picture_62.jpeg)

![](_page_22_Picture_1.jpeg)

![](_page_22_Figure_3.jpeg)

4) 분할하기

병합된 셀을 더블클릭합니다

![](_page_22_Figure_6.jpeg)

![](_page_23_Picture_0.jpeg)

#### 상단의 [셀분할]을 클릭합니다.

![](_page_23_Picture_27.jpeg)

![](_page_23_Figure_4.jpeg)

![](_page_23_Figure_5.jpeg)

![](_page_24_Picture_1.jpeg)

#### 5) 선 색상/굵기 변경하기

선 색상을 변경하고 싶은 셀을 드래그하여 합니다.

드래그한 영역은 하늘색으로 보입니다.

![](_page_24_Figure_5.jpeg)

아래의 그림과 같이 색상과 두께를 변경합니다.

1. 선 굵기를 선택합니다.

- 2. 선 색을 선택합니다.
- 3. 테두리 모양을 선택합니다.

![](_page_24_Picture_10.jpeg)

![](_page_25_Picture_1.jpeg)

![](_page_25_Picture_2.jpeg)

#### 6) 칸 색상 변경하기

칸 색상을 변경하고싶은 셀을 드래그하여 합니다. 드래그한 영역은 하늘색으로 보입니다.

![](_page_25_Figure_5.jpeg)

![](_page_26_Picture_1.jpeg)

# 상단의 <mark>수학</mark>을 클릭하여 색상표에서 색상을 선택합니다.

![](_page_26_Picture_24.jpeg)

![](_page_26_Picture_25.jpeg)

![](_page_27_Picture_1.jpeg)

# 7) 글씨 삽입하기 셀에서  $\left[\begin{array}{cc} \mathbf{I} & \mathbf{J} \end{array}\right]$  모양의 커서가 나타나면 더블클릭합니다.  $\overline{1}$ 더블클릭 ٦ ō Ь

커서가 깜빡거리면 글자를 입력합니다.

![](_page_27_Figure_4.jpeg)

![](_page_28_Picture_0.jpeg)

#### 2-5 일련번호 넣기

라벨메이커의 [일련번호] 기능은 일정하게 증가하거나 감소하는 숫자를 라벨 칸칸 마다 삽입하고 자 할 때 사용하는 기능으로 일련번호를 자동으로 생성해 각각의 칸에 자동으로 삽입됩니다.

#### 먼저 라벨용지를 선택 한 후 상단 메뉴바에서 [삽입] – [일련번호]를 클릭합니다.

![](_page_28_Picture_124.jpeg)

일련번호 생성을 위한 [문자열 정의] 창이 나타납니다. 이 창에서 추가버튼을 클릭하면 [내용]부 분의 [함수]란에 {SERIALNO}라는 함수가 생성됩니다.

다.

[ex]

**Printec**®

[머리말]에 [Printec]를 [꼬리말]에 [v]를 입력하고, [일련번호] [초기값]에서 [1000] ~ [1005]을 입 력한 후 [증가값], [자릿수] 조정하여 [미리보기]에 제공되는 내용 확인 후 [확인]버튼을 클릭합니

문자열 정의 합수 정렬 좌우 정렬 : 인족 정렬 三季开 일련번호 {Serial No} : 1, 2, 3, ...  $\pmb{\mathrm{v}}$  $\overline{\phantom{a}}$ 상하 정렬 : 위족 정렬 일련번호 : 1, 2, 3, ... . 내용 자동 출 바꿈 : 단어단위 머리말 : 바꿈 단위  $\blacktriangledown$  $\overline{.}$  $\div$ 합 수 : {SERIALNO} 출간 간격(mm) : 최소 꼬리말 : 글꼴 / 기타 글꼴 변경 일련번호 배경색 : 초기값 : 1  $\Rightarrow$   $\sim$  0  $\div$ 증가값 : 1  **7 자릿수 : 1**  $\div$ 기투명배경 ■자동맞춤 미리보기  $\mathbf{1}$ 확인 취소

![](_page_30_Picture_1.jpeg)

![](_page_30_Picture_99.jpeg)

라벨작업 화면에 [Printec1000v]라는 일련번호가 생성 되었습니다.

![](_page_30_Picture_4.jpeg)

![](_page_31_Picture_0.jpeg)

**NOTE** 

![](_page_31_Picture_3.jpeg)

라벨 작성화면에 일련번호가 보이지 않고 위와 같은 모양으로 보일 경우 마우스를 올리고 +(십자) 모양으로 변경되면 원하는 위치로 드래그하여 위치를 조정해 줍니다.

※ 일련번호넣기를 두번 입력 할 경우 오류가 발생하오니 한 파일당 한번의 일렵번호 삽입만 가 능합니다.

#### 2-6 바코드 삽입하기

상단 메뉴바에서 [삽입] – [바코드]를 클릭합니다.

![](_page_31_Picture_114.jpeg)

![](_page_32_Picture_1.jpeg)

#### 바코드를 생성하기 위한 속성창이 나타납니다.

![](_page_32_Picture_23.jpeg)

![](_page_32_Figure_4.jpeg)

![](_page_33_Picture_1.jpeg)

[바코드 종류]에서 사용하는 바코드를 선택하고 [바코드 값]에 생성 될 바코드의 값을 입력하면 [미리보기]란에 삽입될 바코드가 나타납니다. 확인 후 [확인]버튼을 클릭합니다.

![](_page_33_Picture_3.jpeg)

● 바코드 속성창 자세히 보기

**Printec**®

![](_page_34_Picture_0.jpeg)

라벨 칸 안에 바코드가 삽입되었습니다. 바코드 주변으로 생성되는 8 개의 점중 하나를 선택 후 드래그하여 원하는 크기로 조정합니다.

![](_page_34_Picture_3.jpeg)

라벨 칸 안에 완성된 바코드가 삽입되었습니다.

![](_page_34_Picture_5.jpeg)

![](_page_34_Figure_6.jpeg)

![](_page_35_Picture_0.jpeg)

# 2-7 QR 코드 만들기

#### 먼저 라벨용지를 선택한 후 상단 메뉴바에서 **[**삽입**] – [**바코드**]**를 클릭합니다**.**

![](_page_35_Picture_43.jpeg)
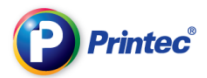

**[QR** 코드 만들기**]** 창이 나타납니다**.** 제일 먼저 **[Type** 선택**]**에서 만들 **Type** 을 선택한 다음 **[URL** 입력**]** 창에 내용을 입력합니다**. [QR** 코드 생성**]**을 클릭하여 코드 확인 후 **[**확인**]**을 클릭합니다**.**

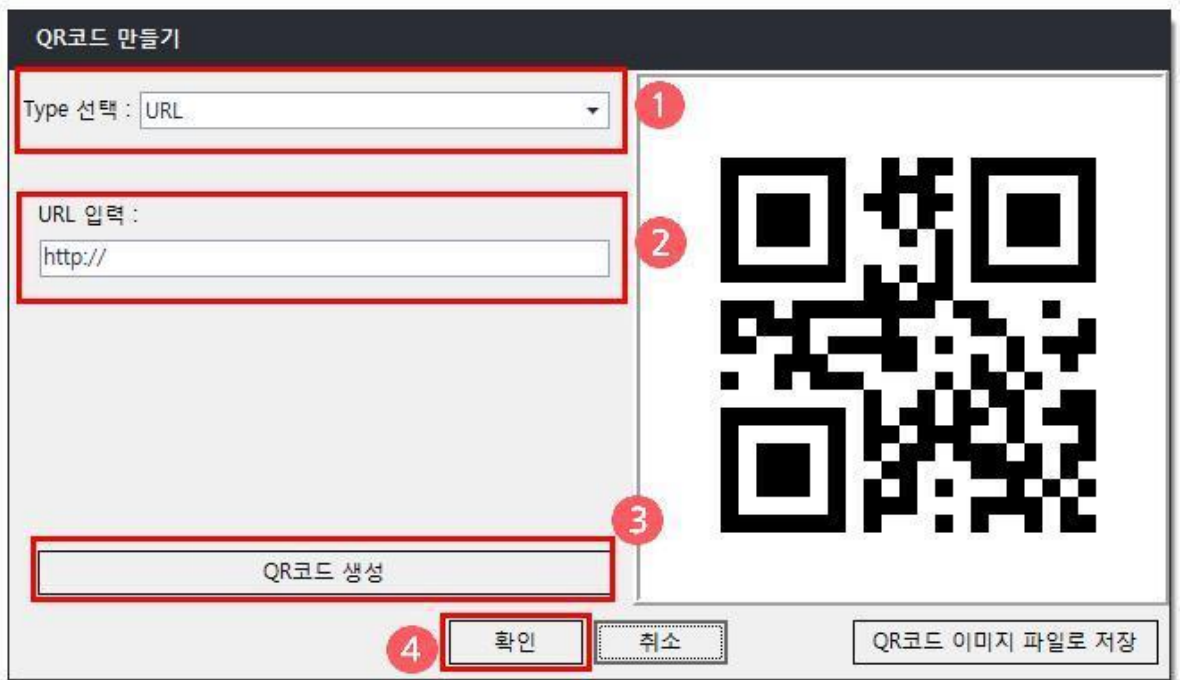

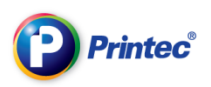

## 2-8 이미지 삽입하기

1) 이미지 삽입하기

[삽입]에서 [이미지 불러오기]를 클릭합니다.

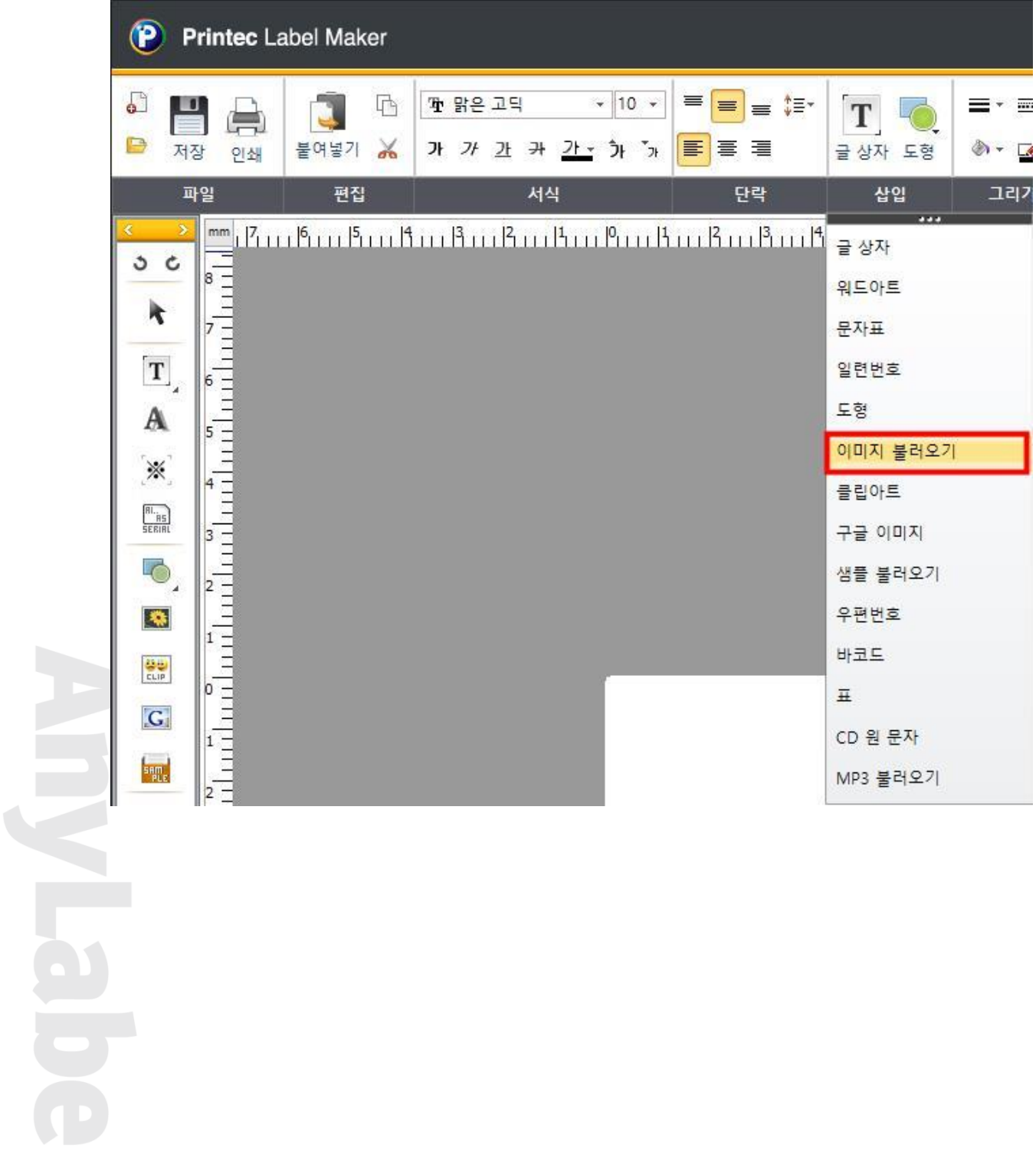

이미지가 선택 된 상태에서 마우스 오른쪽 버튼을 클릭했을 때 나타나는 메뉴입니다.

이미지 – 마우스 오른쪽 버튼 보기

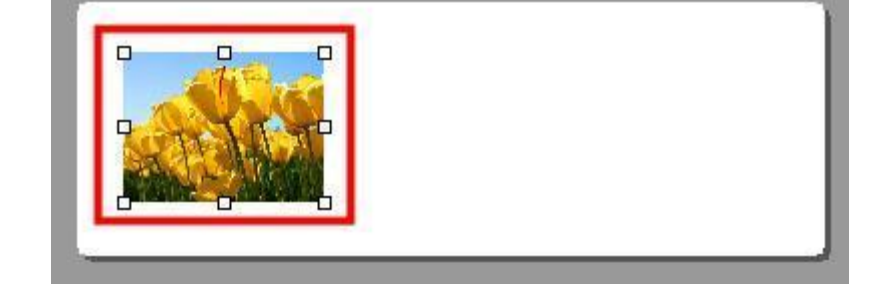

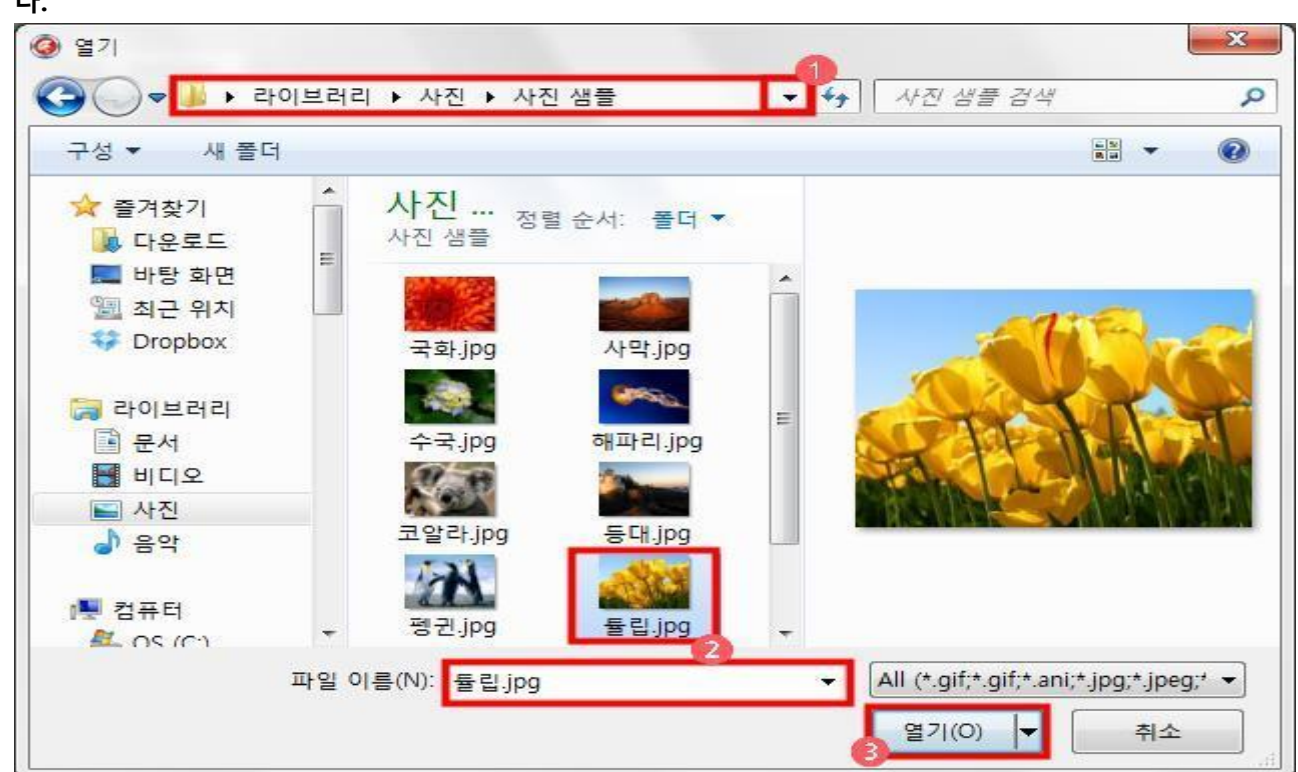

그림을 불러오기 위한 [열기 창]이 나타나면 이미지가 저장된 경로를 선택하고 [열기]를 클릭합니 다.

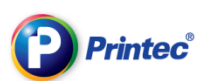

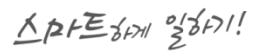

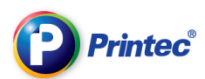

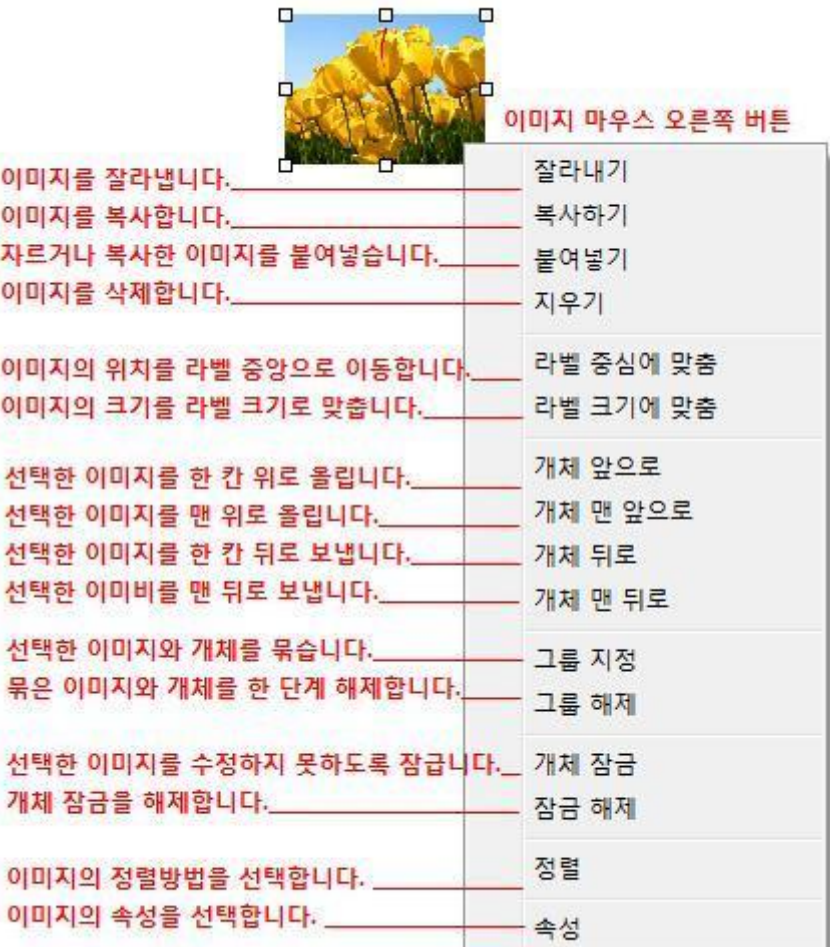

2) 이미지 편집하기

.상단의 [그리기] - [이미지 편집] 을 클릭합니다.

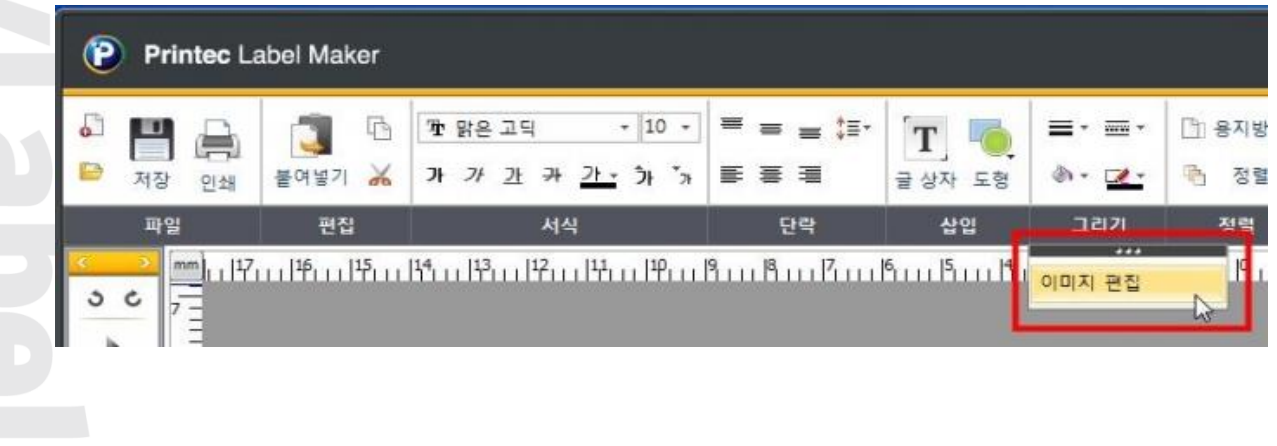

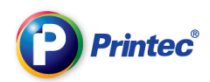

## 이미지 편집기의 구도로 크기조절, 자르기, 회전이 가능합니다.

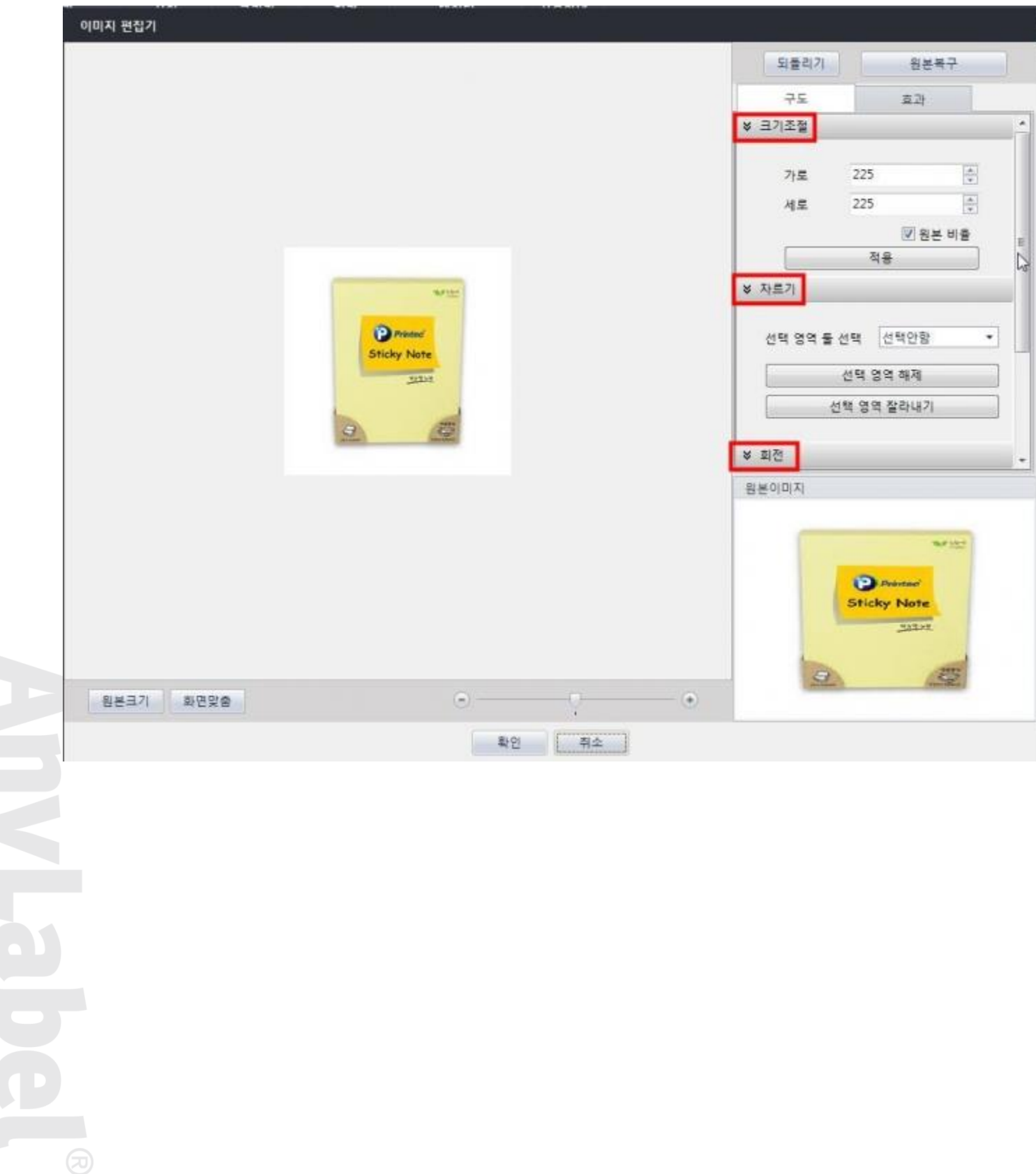

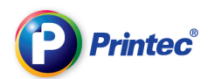

## 이미지 편집기의 효과로 다양한 필터를 적용할수 있습니다.

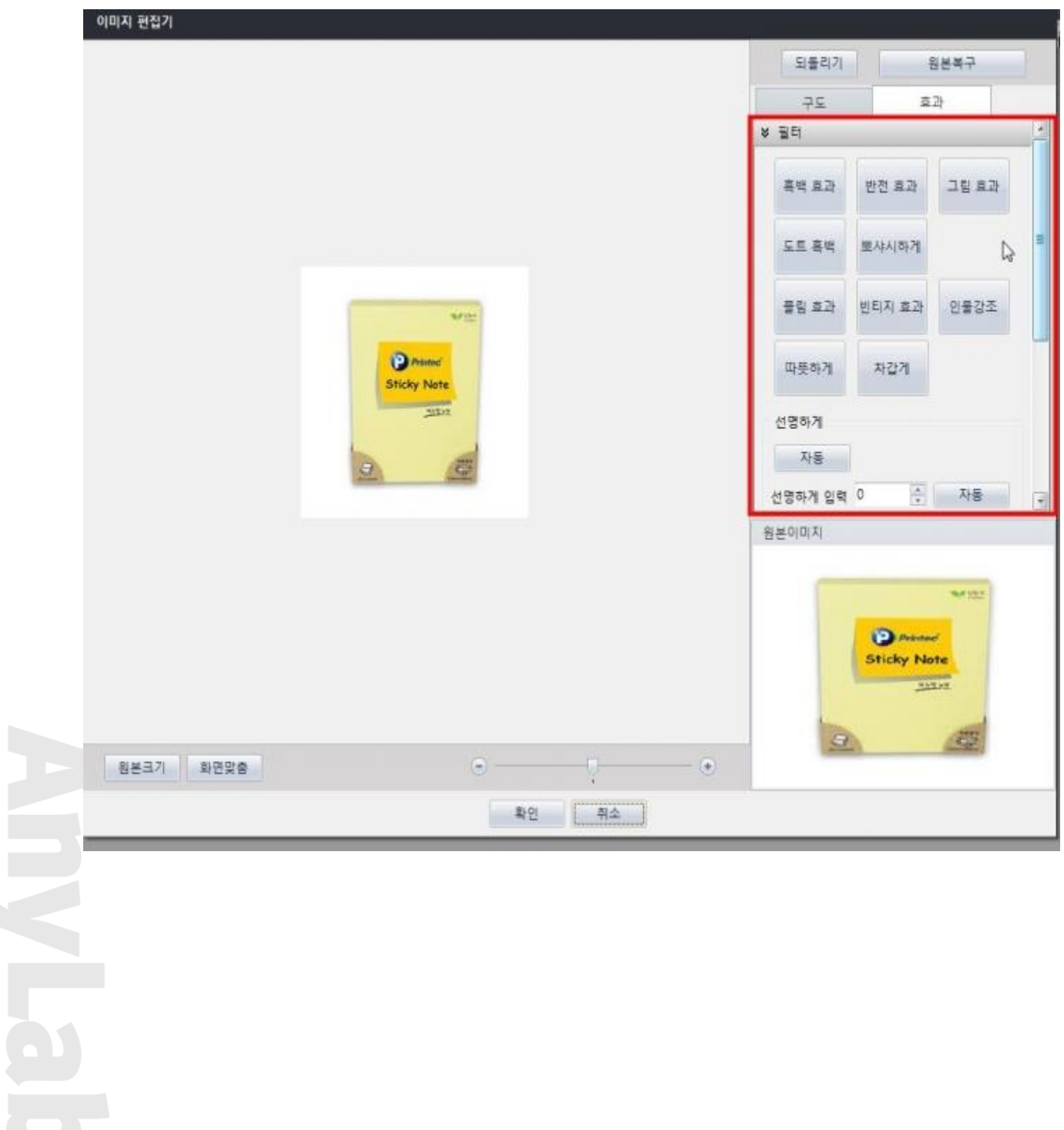

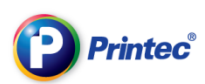

## 2-9 클립아트

[삽입]에서 [클립아트] 클릭합니다.

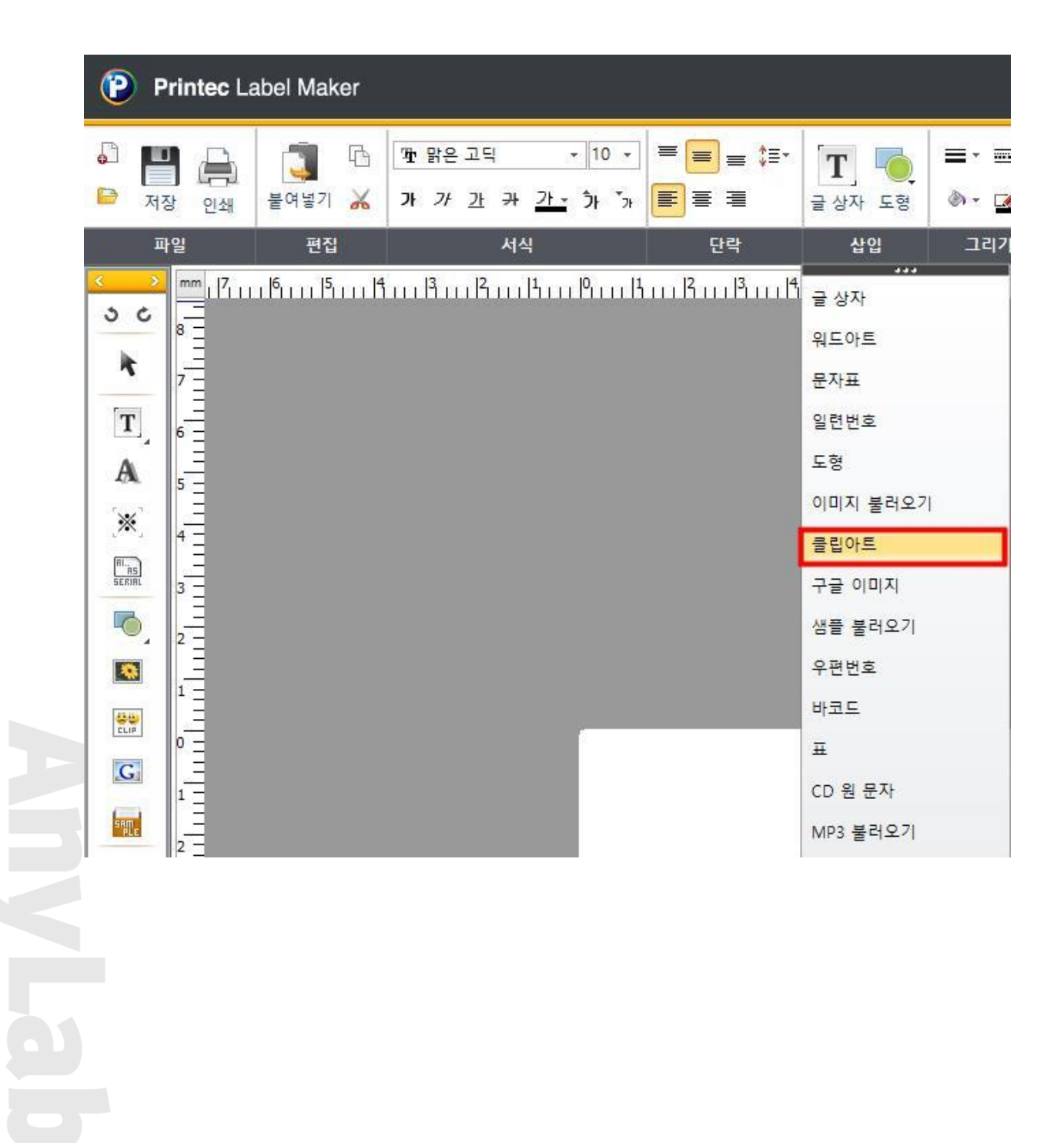

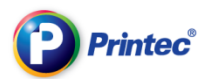

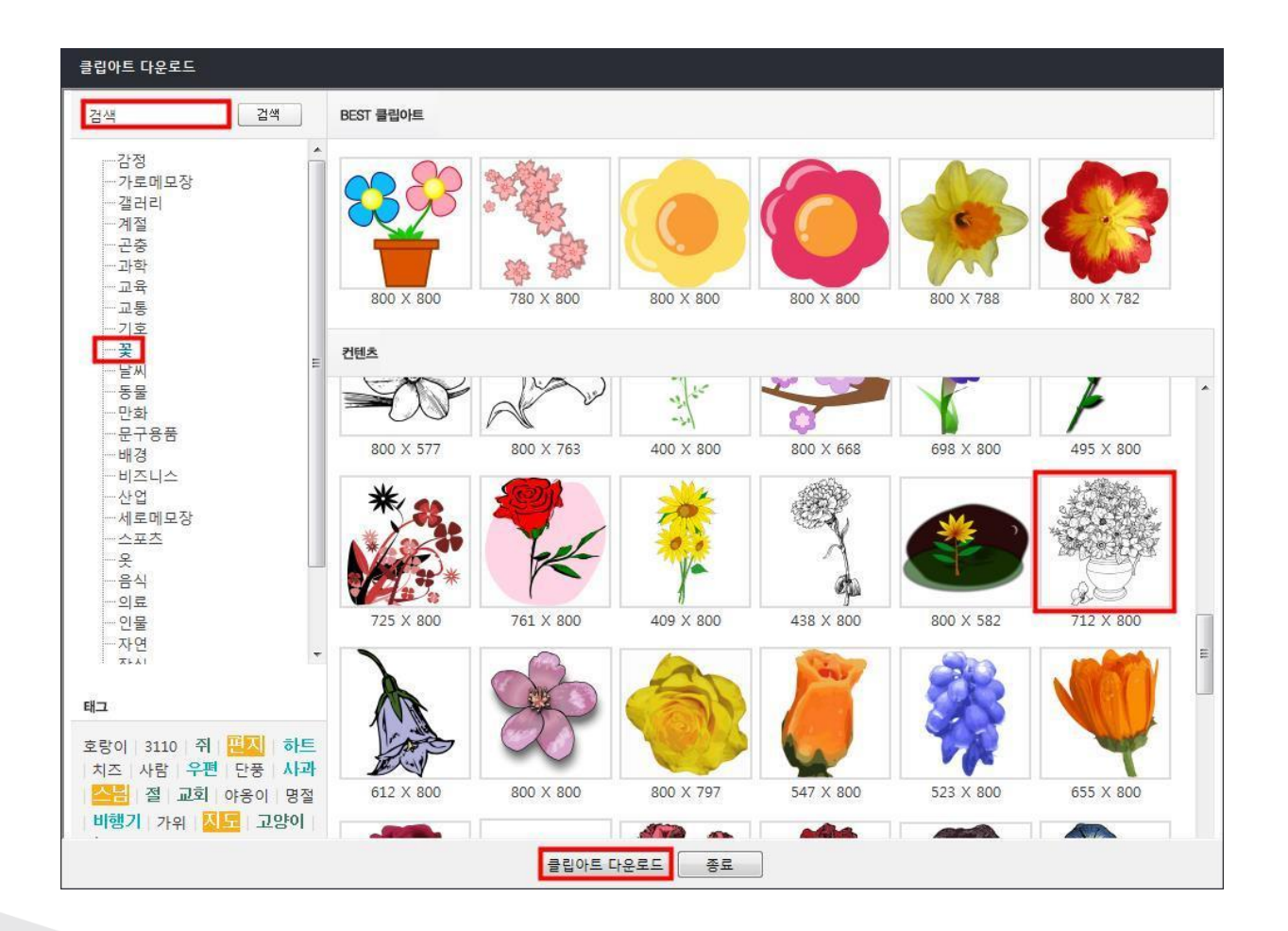

[클립아트 다운로드] 창에서 원하는 클립아트 태그를 검색하거나 카테고리를 클릭하여 선택하고 [클립아트 다운로드]를 누릅니다.

### 선택한 클립아트가 라벨 작업화면에 표시됩니다.

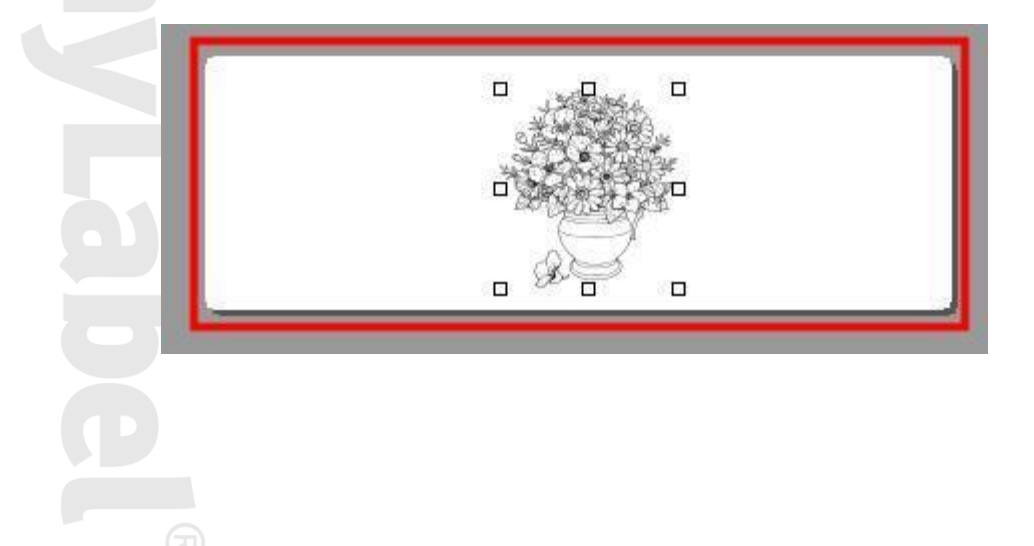

## 2-10 구글 이미지 활용하기

[삽입]에서 [구글 이미지] 클릭합니다.

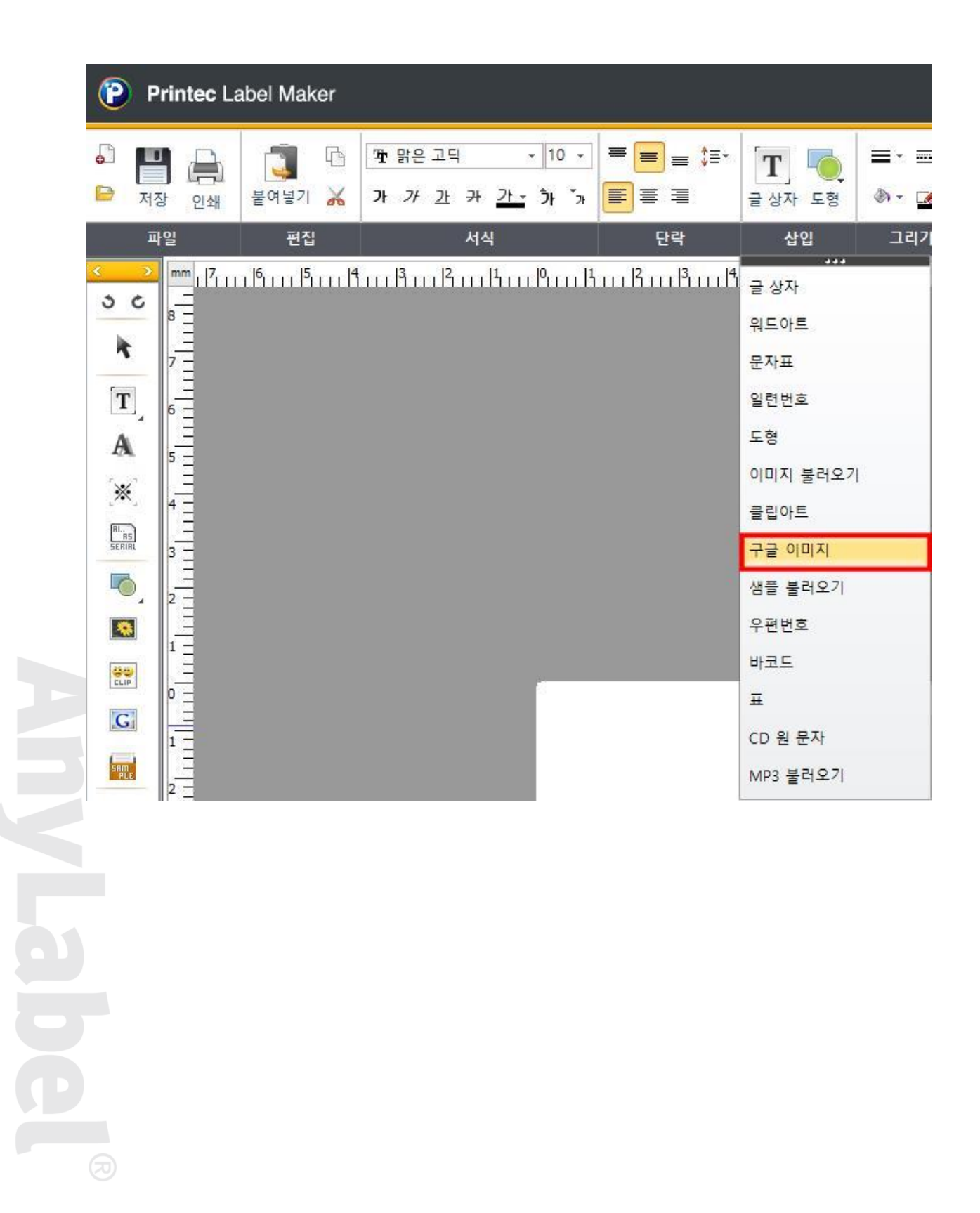

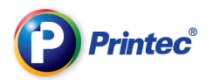

[구글 이미지 검색] 창 아래에 나와있는 방법대로 다운받고자 하는 그림 태그를 검색합니다. 여 기서는 "모네"를 검색하였습니다.

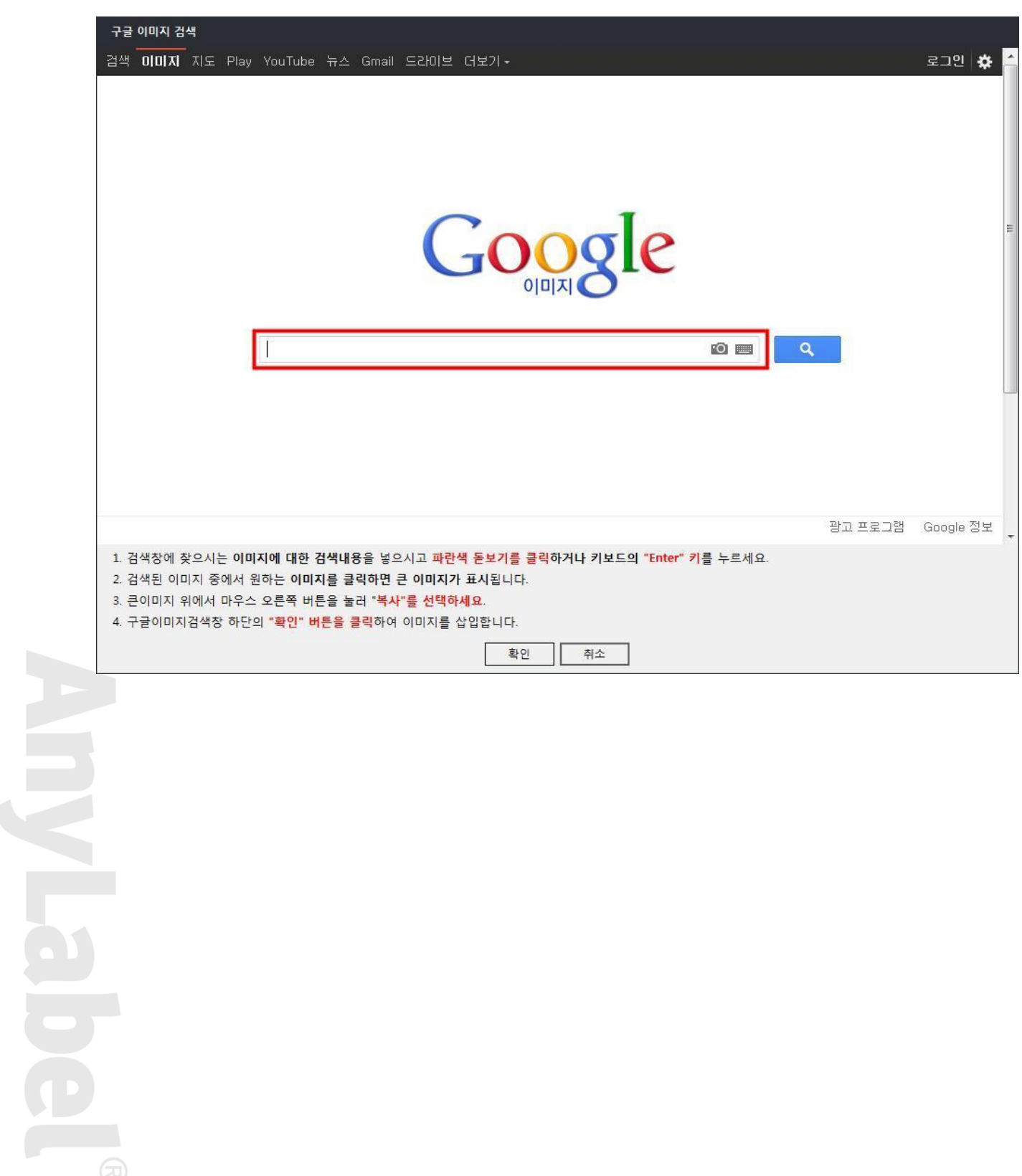

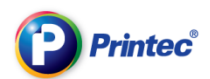

### 검색된 이미지 중에서 원하는 이미지를 클릭하면 아래쪽으로 큰 이미지가 표시됩니다.

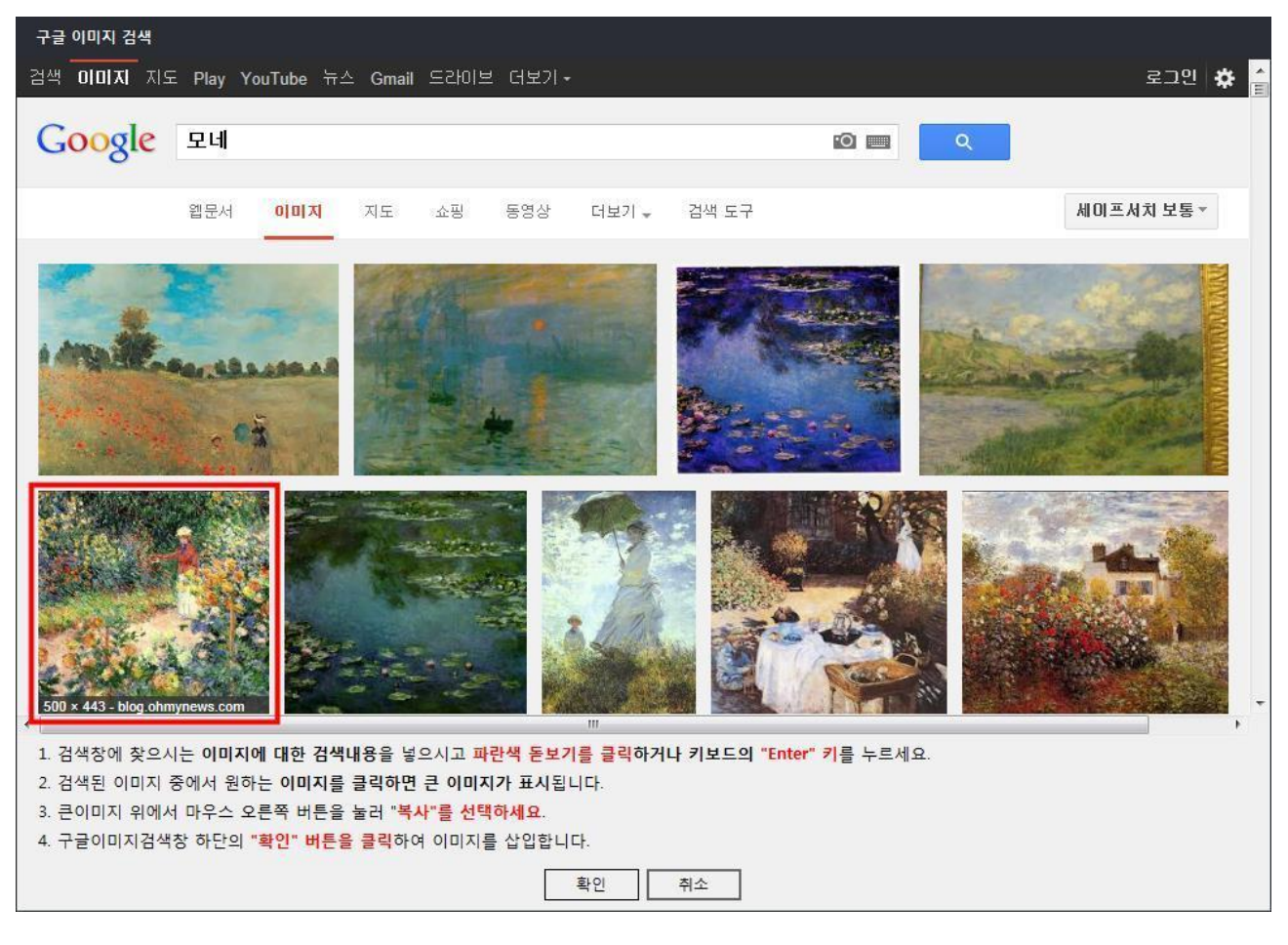

큰 이미지 위에서 마우스 오른쪽 버튼을 눌러 [복사]를 누르고 하단의 [확인]을 누릅니다.

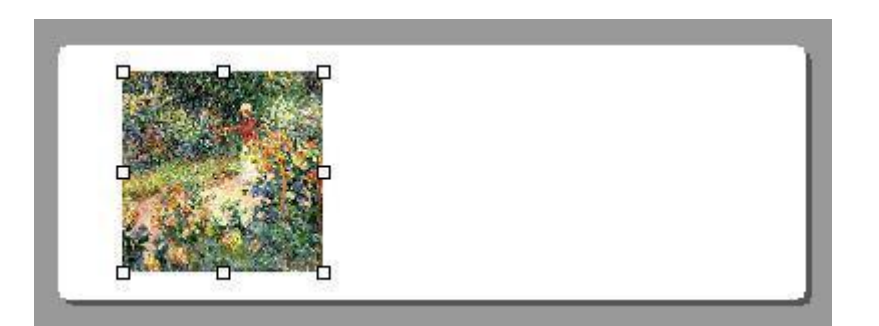

### 클립보드에 복사한 구글 이미지가 라벨 작업화면에 표시됩니다**.**

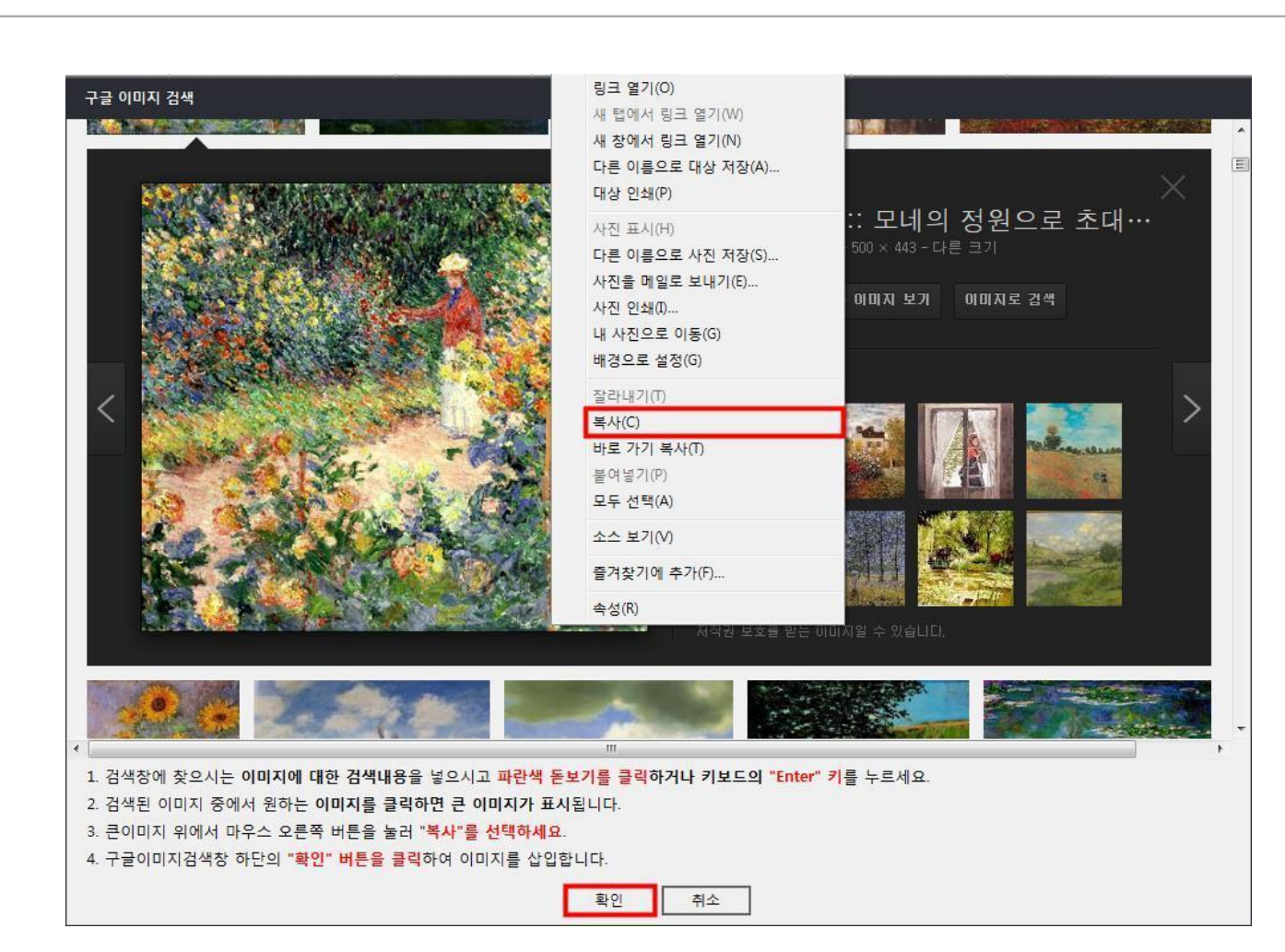

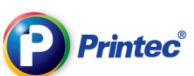

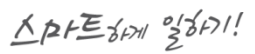

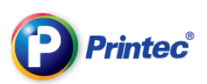

## 2-11 CD 원문자 만들기

상단 메뉴바에서 [삽입] – [CD 원문자]를 클릭합니다

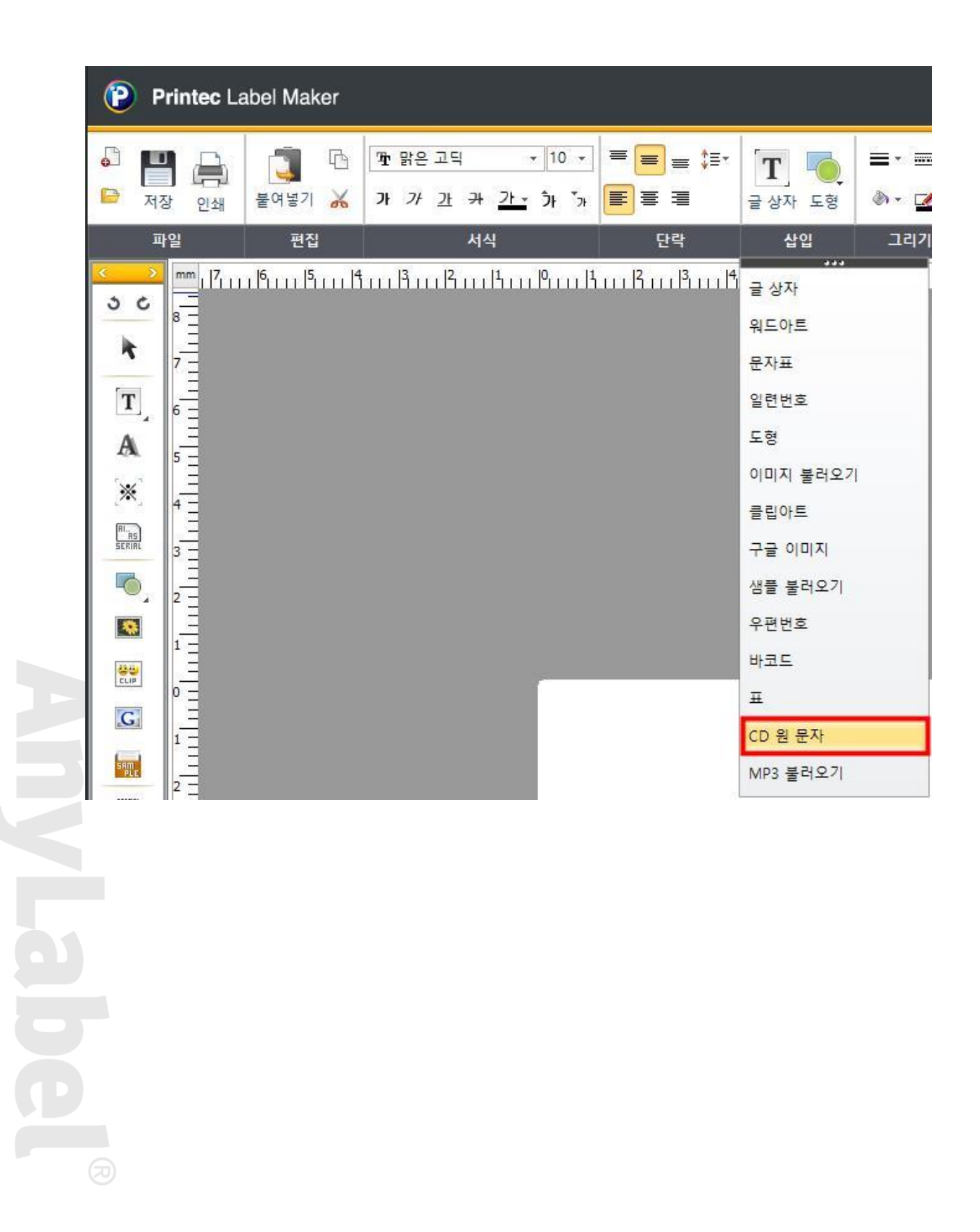

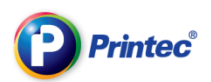

[CD 원문자 등록정보] 창이 열리면 [내용]부분에 원하는 글 내용을 입력합니다. [내용] 입력이 되었으면 [글자 효과]에 있는 기능을 이용하여 원문자를 작성해 줍니다. [미리보기] 화면에 표시된 내용 확인 후 [확인]을 클릭합니다.

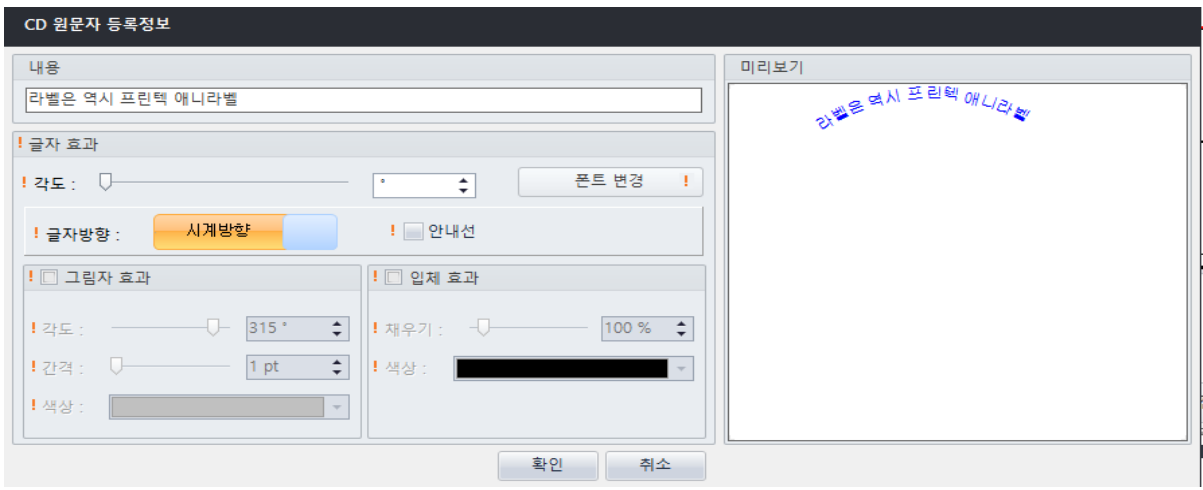

라벨지에 입력한 글자가 삽입되었습니다. 글자 주변으로 생성된 8 개의 점중 하나를을 선택, 드래 그 하여 원하는 크기와 위치로 수정합니다.

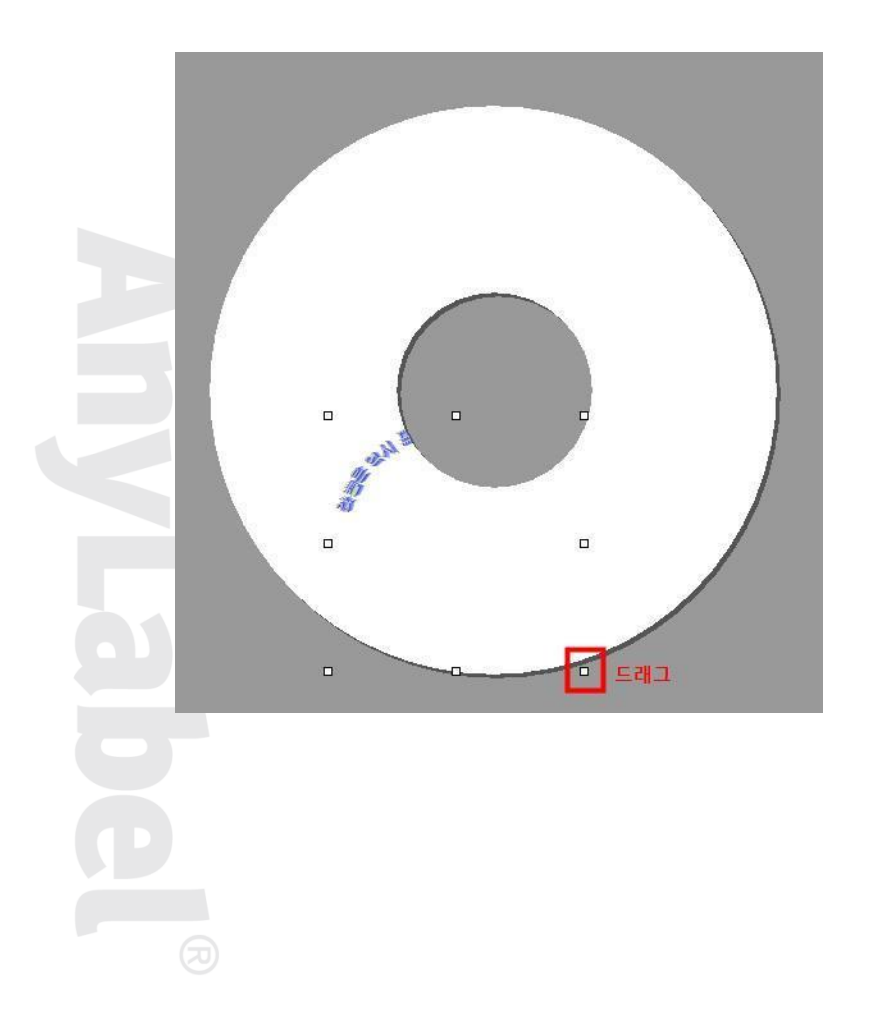

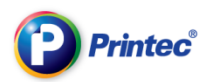

라벨 칸안에 완성된 원문자가 삽입되었습니다.

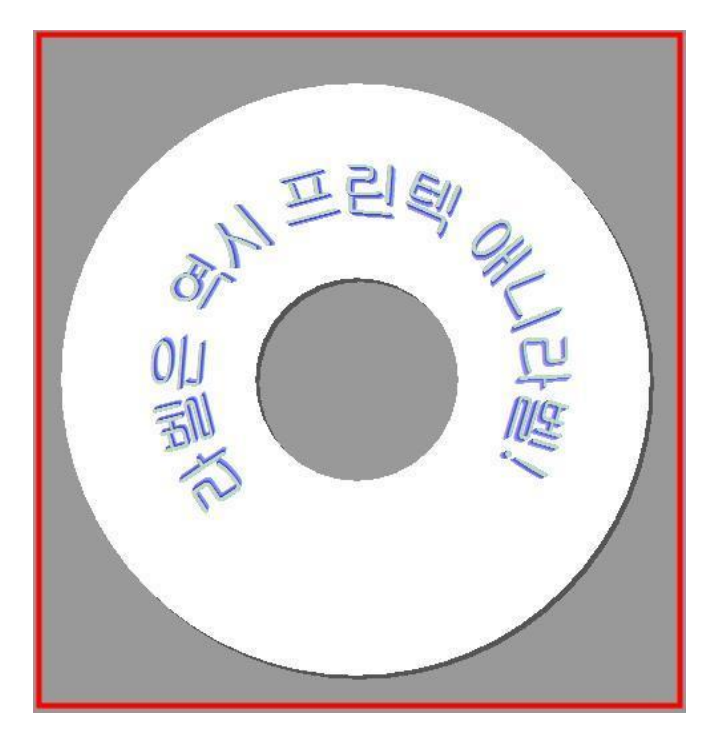

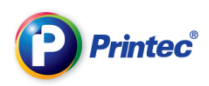

## 2-11 MP3 파일불러오기

## 상단 메뉴바에서 [삽입] – [MP3 불러오기]를 클릭합니다

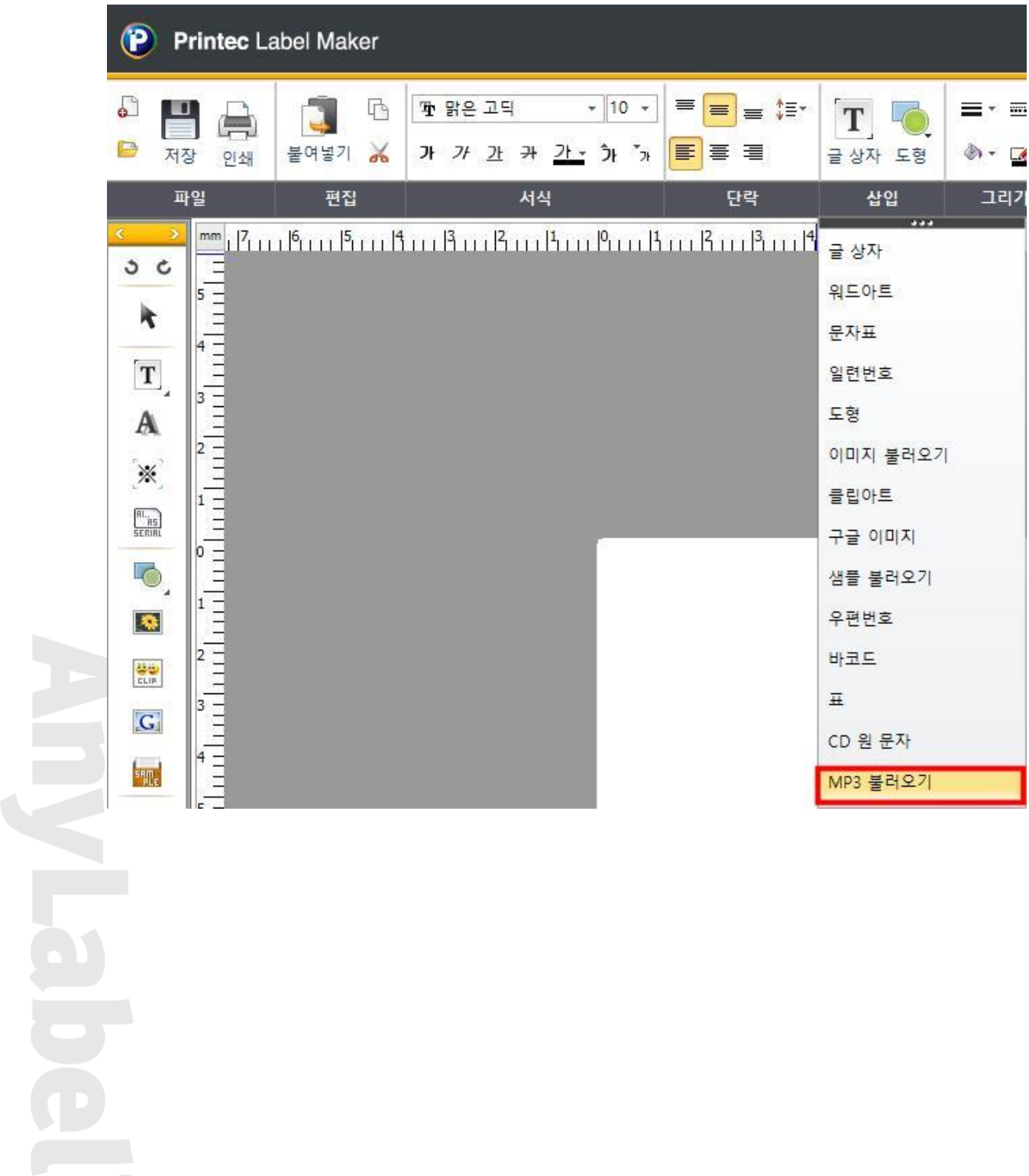

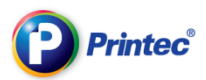

순번,곡 제목,가수 이름,재생시간을 선택하여 삽입이 가능하며, 모든 MP3 내용보내기 또는 [Ctrl]키 를 누른 상태에서 곡을 선택하여 [선택된 MP3 내용보내기를 합니다.

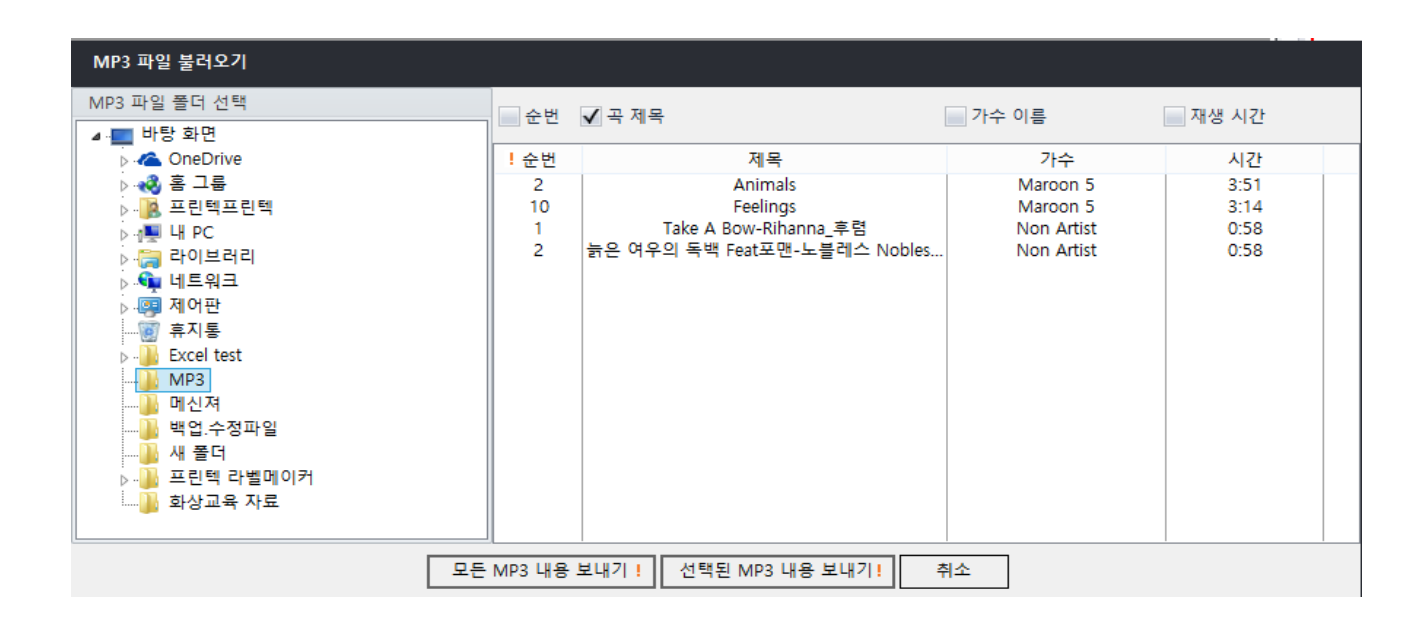

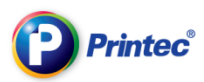

## 2-12 우편번호 삽입

상단메뉴에서 [삽입]- [우편번호]를 클릭합니다.

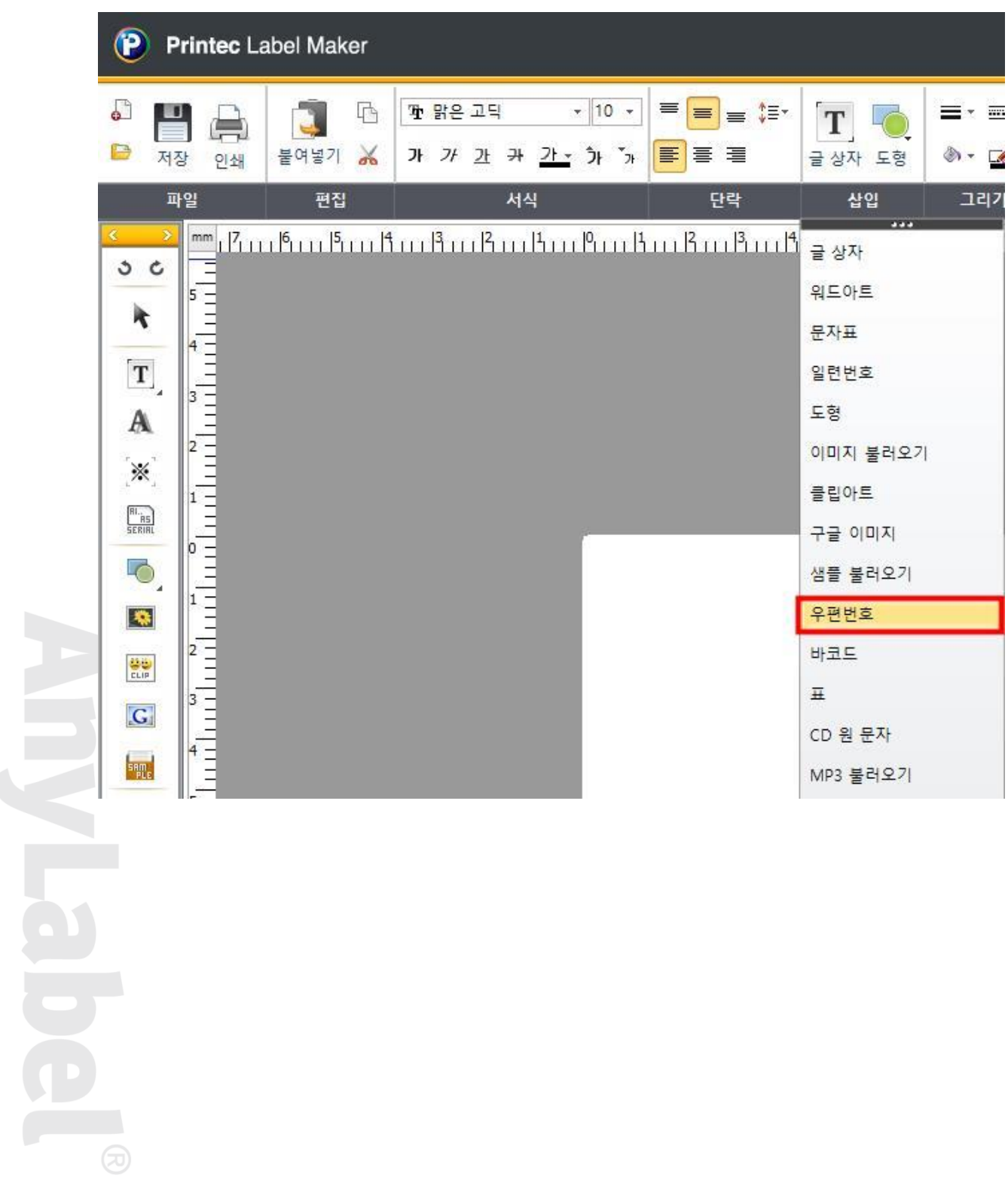

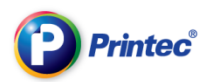

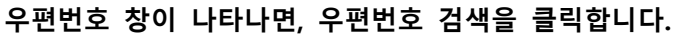

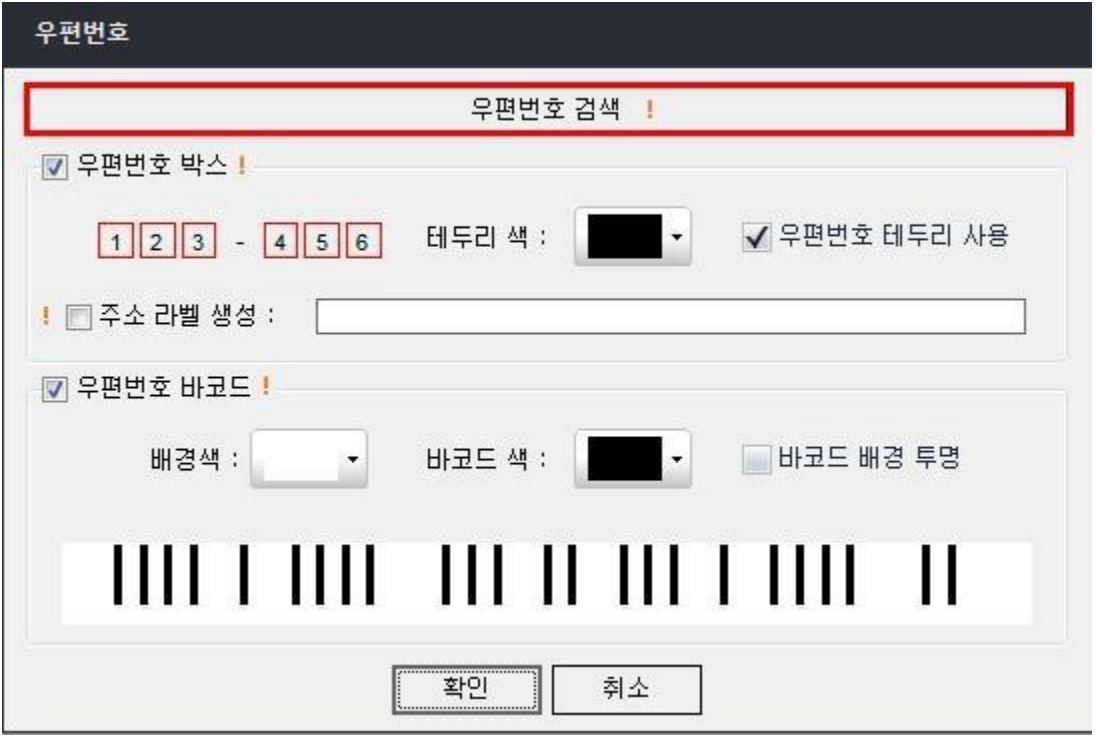

[도로명 주소 검색] 또는 [지번 주소 검색] 선택 -

[시도명 선택] - [도로명 입력] 후 검색

원하시는 주소리스트를 선택 후 확인합니다.

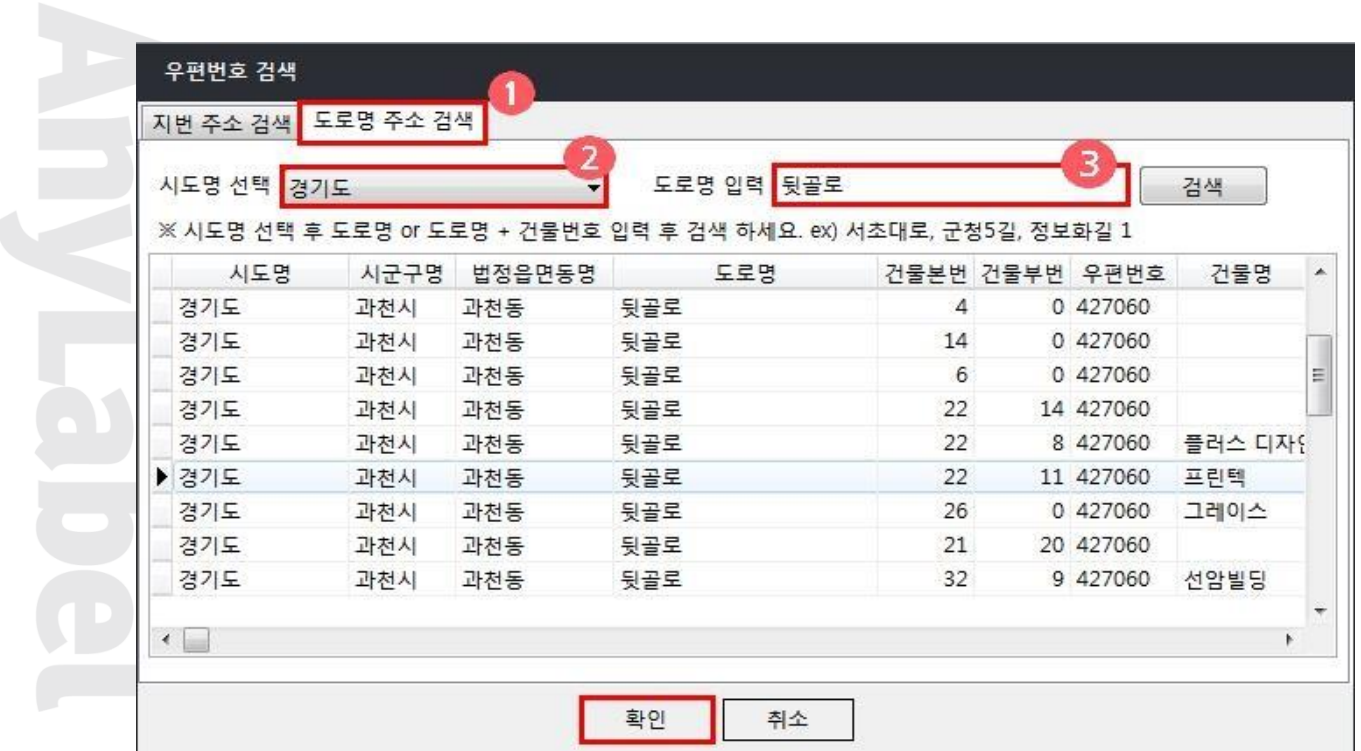

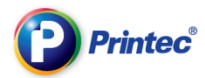

우편번호 바코드에 기본 체크가 되어있습니다.

필요가 없으면 체크해제를 하시면 됩니다.

주소라벨생성에 체크를 하시면 나머지주소를 입력 시 라벨에 전체 주소가 옮겨집니다.

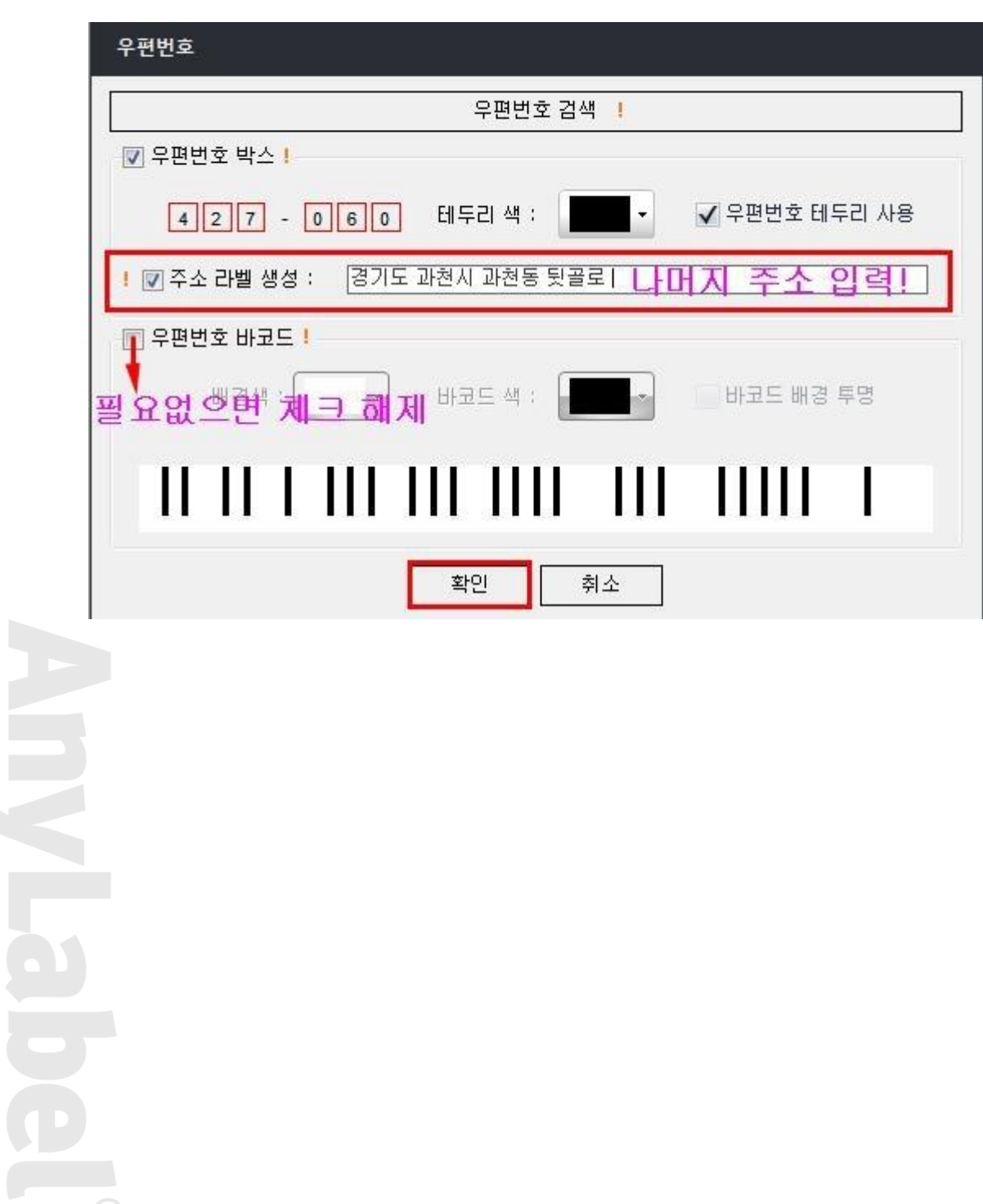

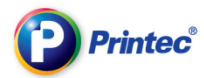

라벨에 옮겨진 주소와 우편번호 글상자를 클릭 후 원하시는 위치로 변경합니다.

(글상자를 늘려주시면 글자들은 모두 보입니다.

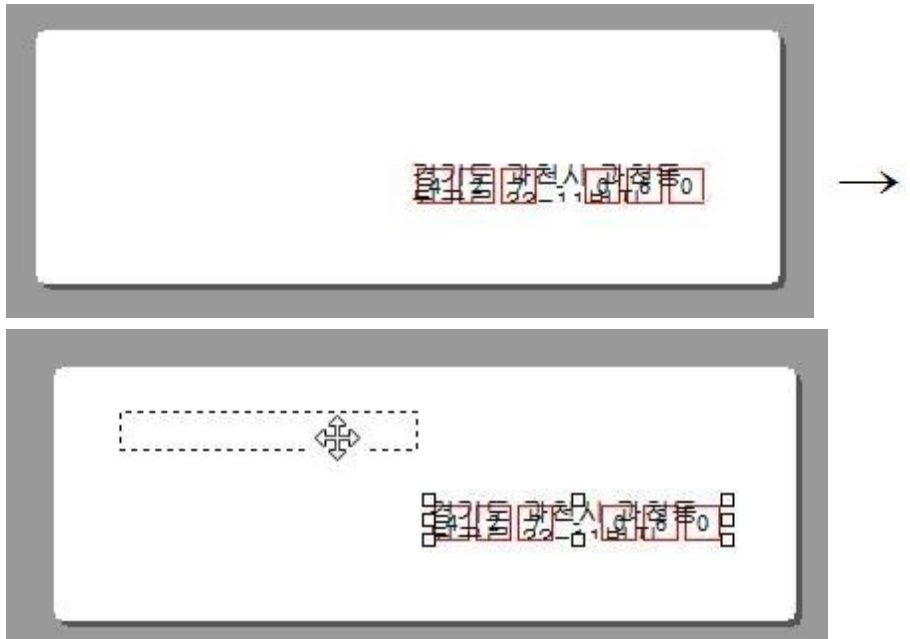

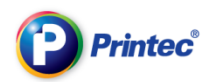

### 받으시는 분의 성함은 글상자를 추가하여 입력합니다.

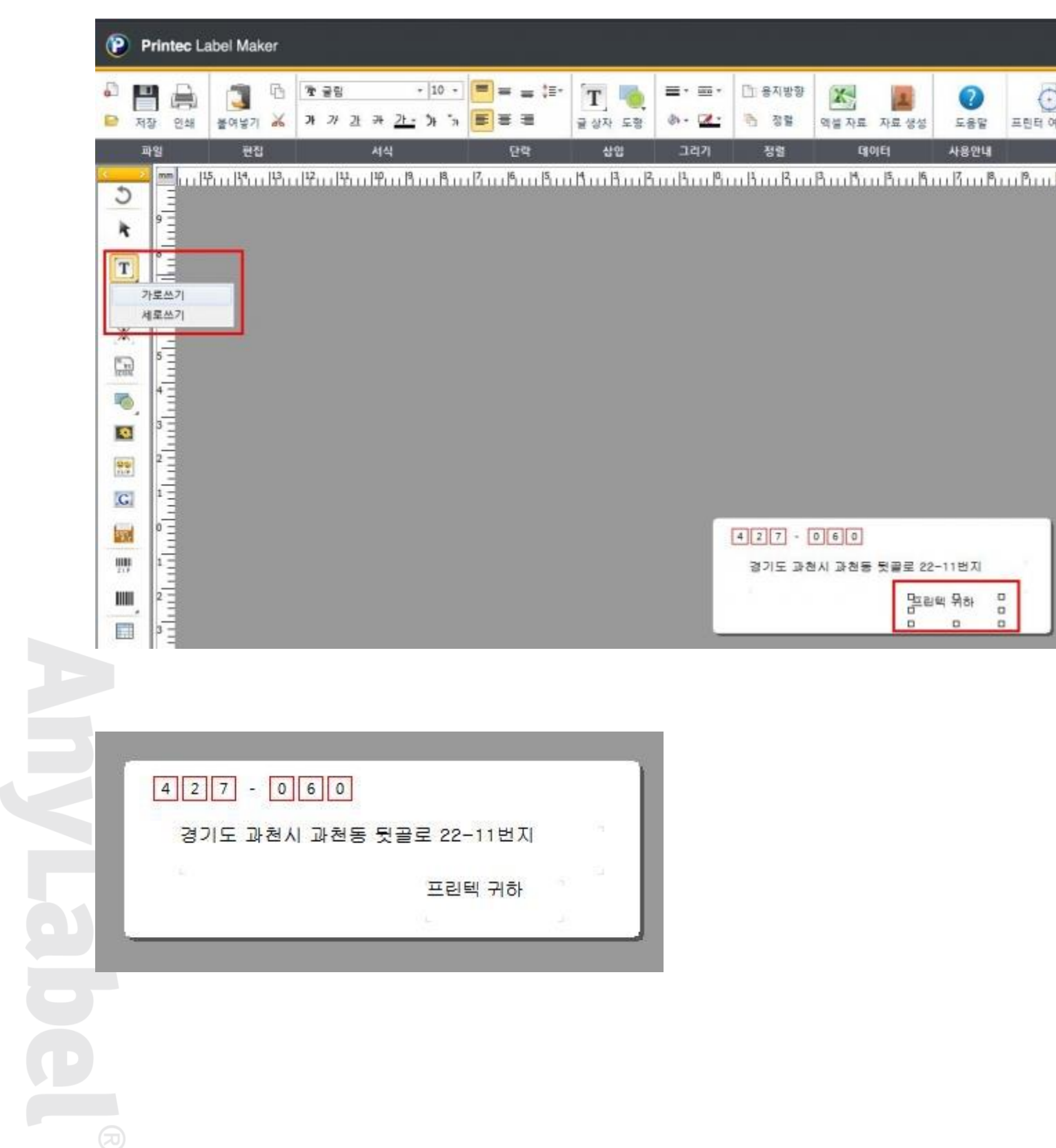

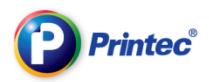

# 3 활용 매뉴얼

## 3-1 라벨전체 적용하기

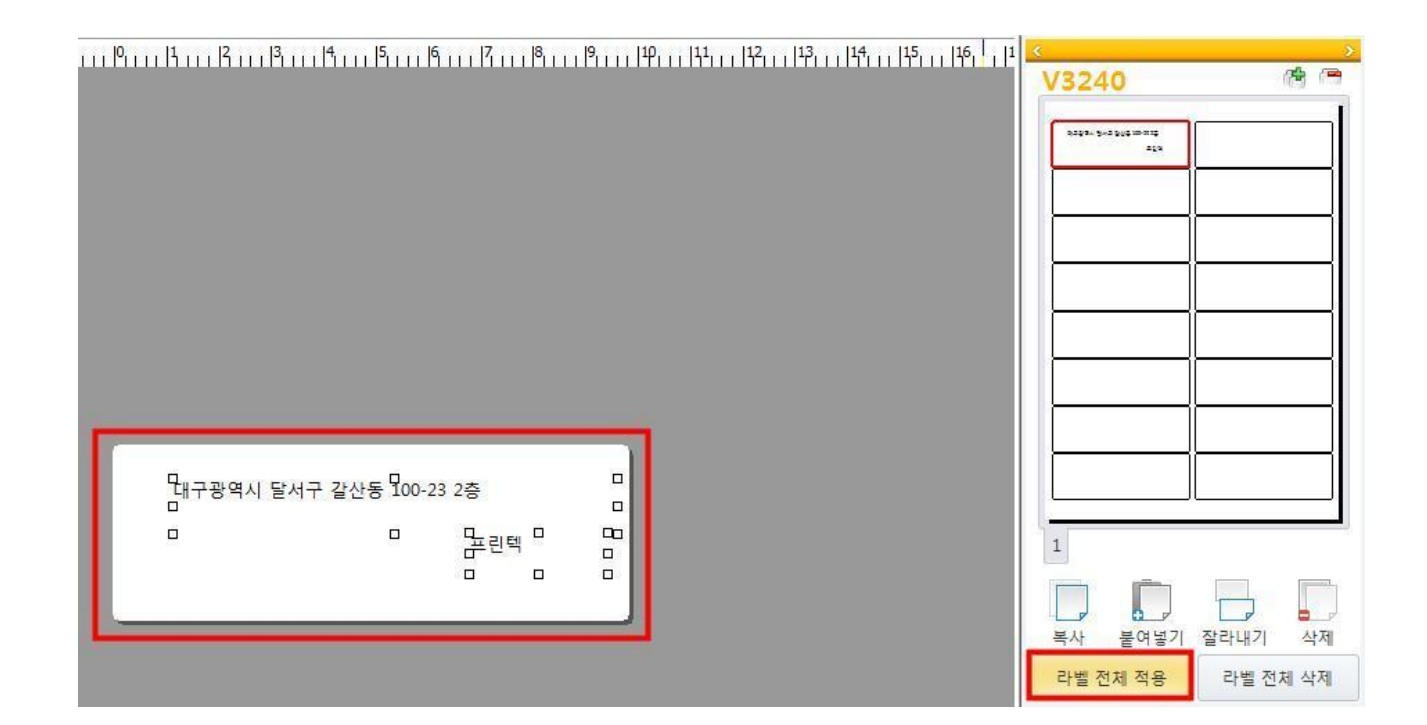

전체적용 여부를 확인하는 대화상자가 나타나면 [예]를 클릭합니다.

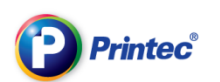

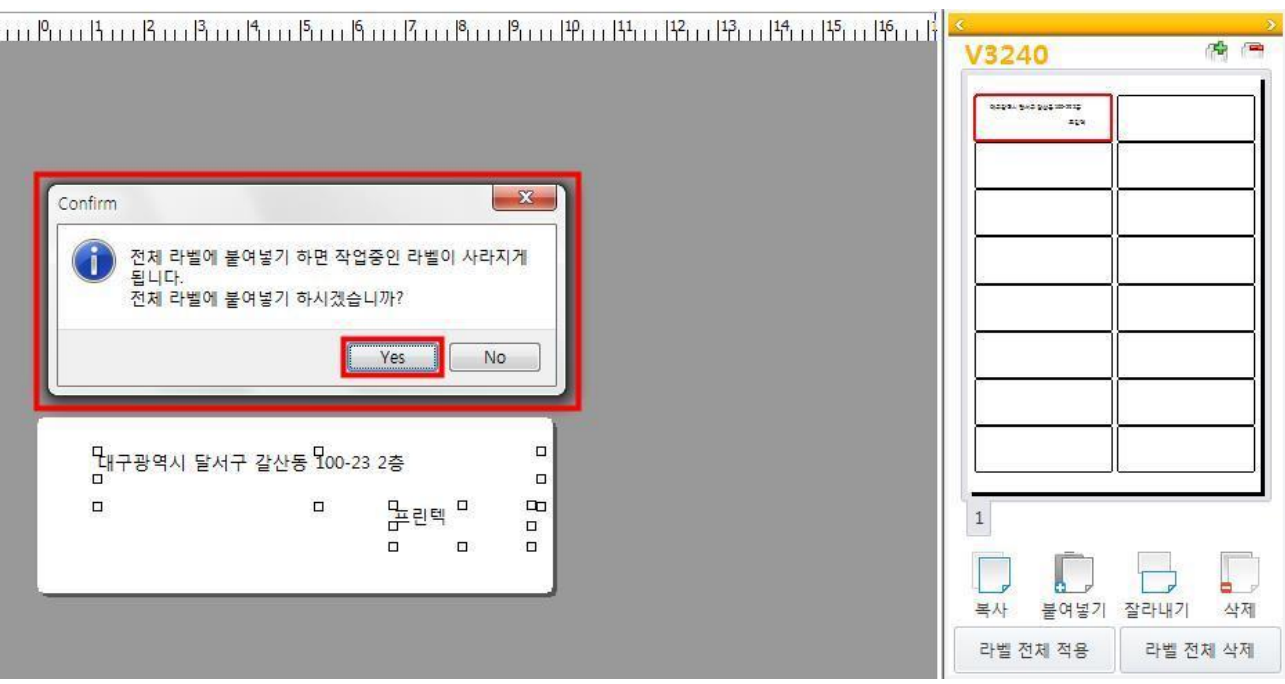

## 3-2 엑셀이용하기

먼저 엑셀에 출력할 자료를 입력합니다.

(엑셀자료는 A열과 1행에 빈 셀이 없이, 고객님께서 원하는 대로 작성 해주시면 됩니다.)

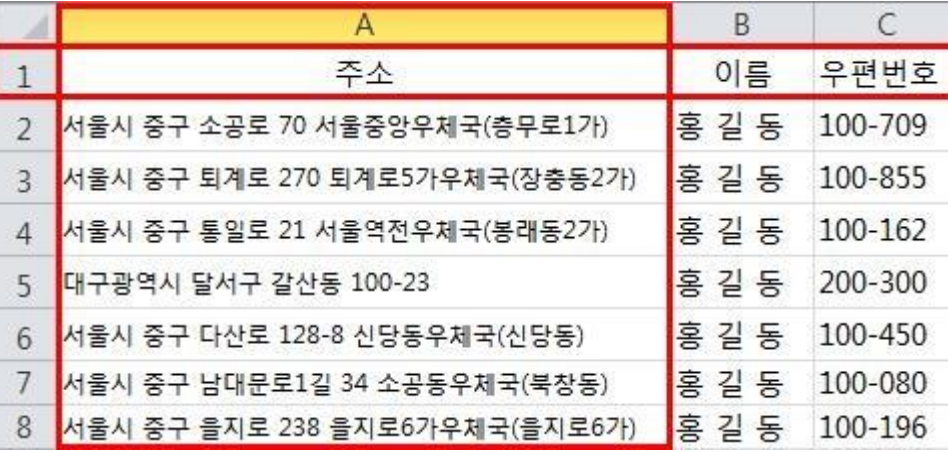

상단 아이콘 [엑셀 자료] <sup>[엑셀 자료</sup> 를 선택합니다.

X

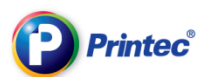

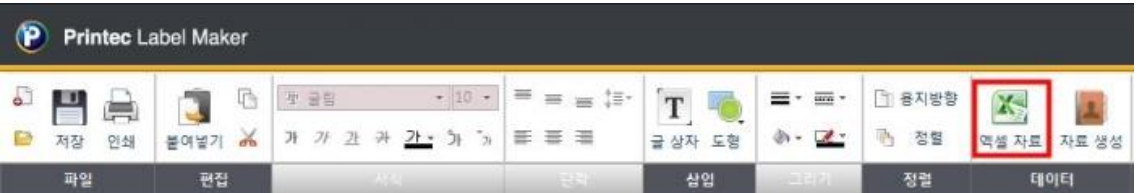

엑셀 파일을 찾아 열고 불러오고자하는 시트(Sheet)를 선택한 후 확인을 합니다.

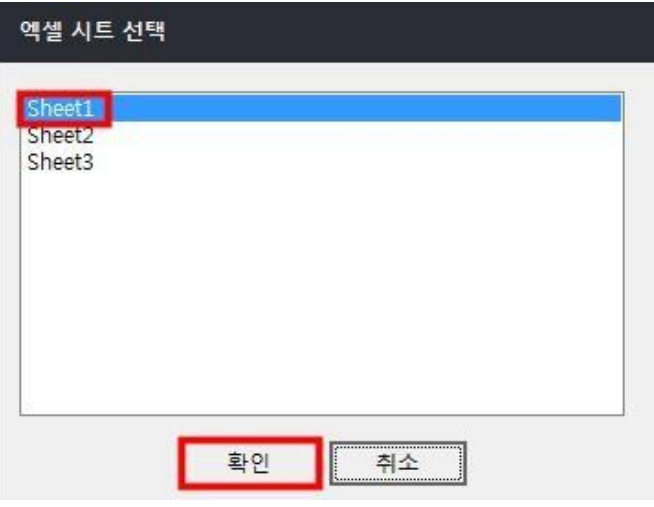

작성한 데이터가 나타나면 상단의 전체 선택 → 자료 보내기를 누릅니다.

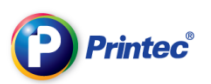

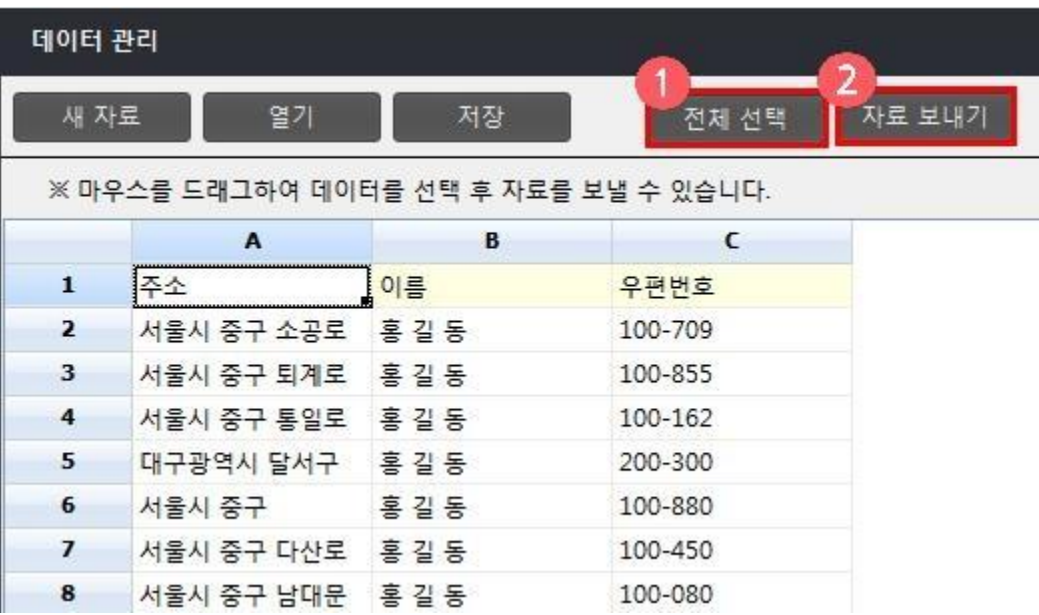

### "첫번째 행을 필드명으로 사용하시겠습니까?" 창이 나오면

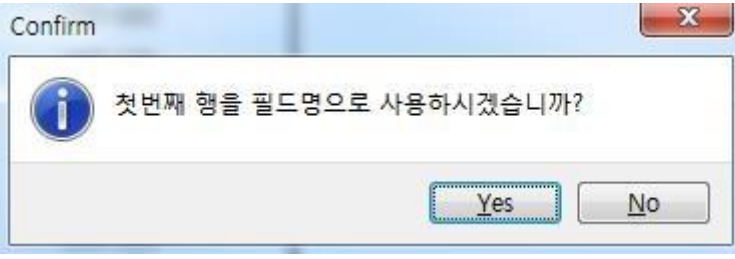

엑셀 1 행에 주소면 주소,이름이면 이름 제목행이 있으면 "YES", 엑셀 1 행에 제목행이 아닌 바로 내용입력하였다면, "NO" 를 하시면 됩니다. (제목행이 있는경우)

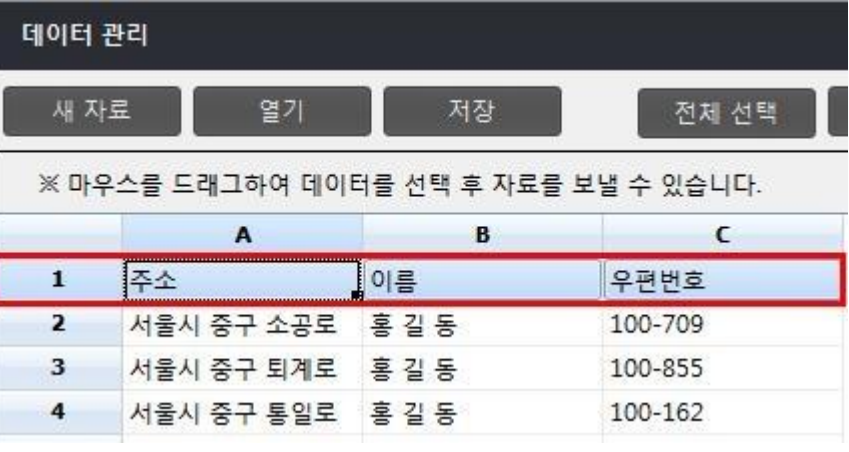

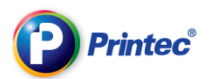

### (제목행이 없는 경우)

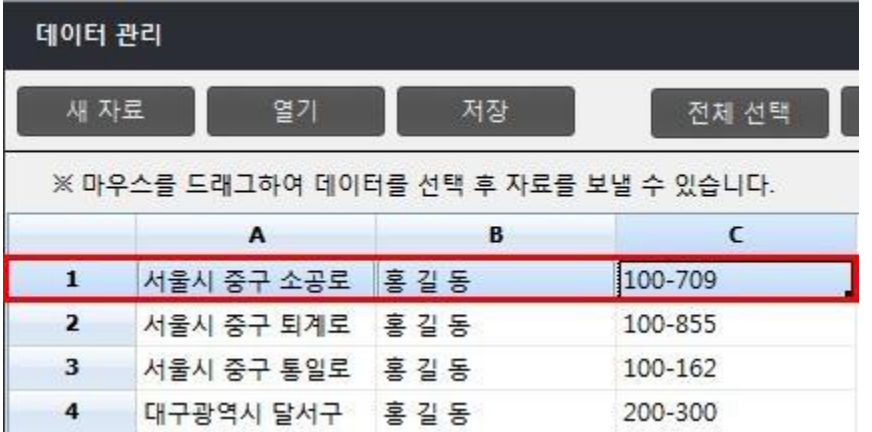

ENE

자료 보내기 창에서 원하는 필드명을 선택하여 오른편으로 보낸 뒤 확인을 누릅니다. (TIP 필드모두보내기 : 선택을 따로 하실 필요가 없습니다.)

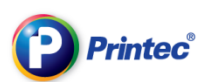

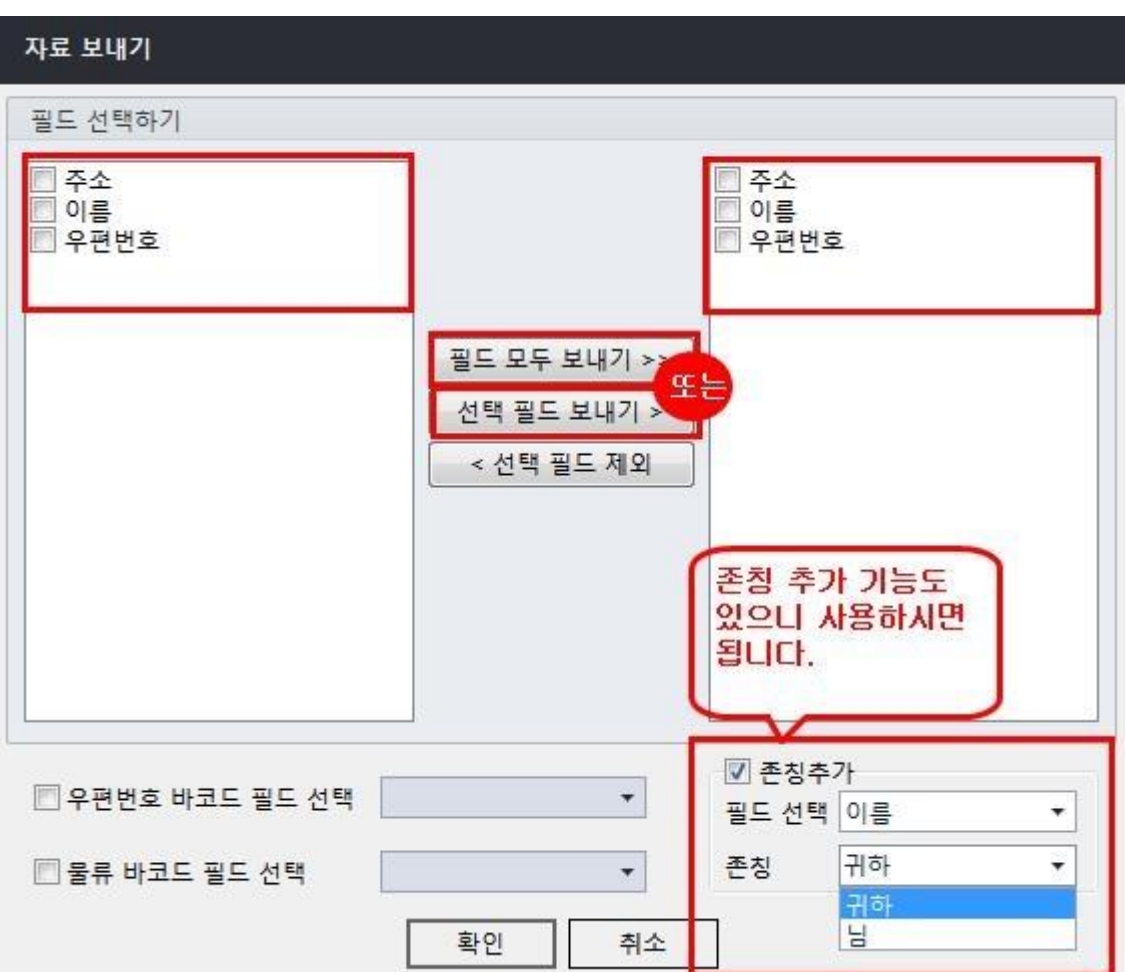

작업 화면 아래에 불러온 데이터들이 표시되면 "데이터 내용 적용"을 누릅니다.

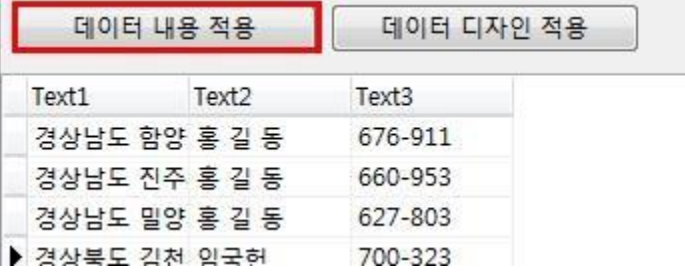

화면 중앙 라벨에 데이터가 겹쳐져 표시됩니다.

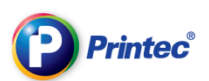

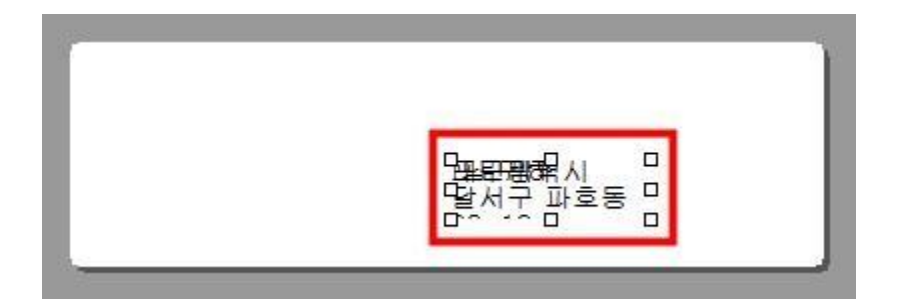

데이터의 위치, 글상자 크기, 글자체, 글자크기 등을 조절합니다.

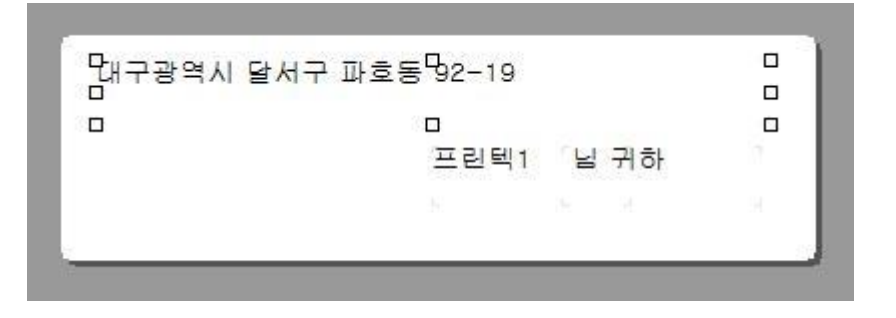

라벨 안의 개체들을 라벨보다 크게 드래그하여 선택해줍니다.

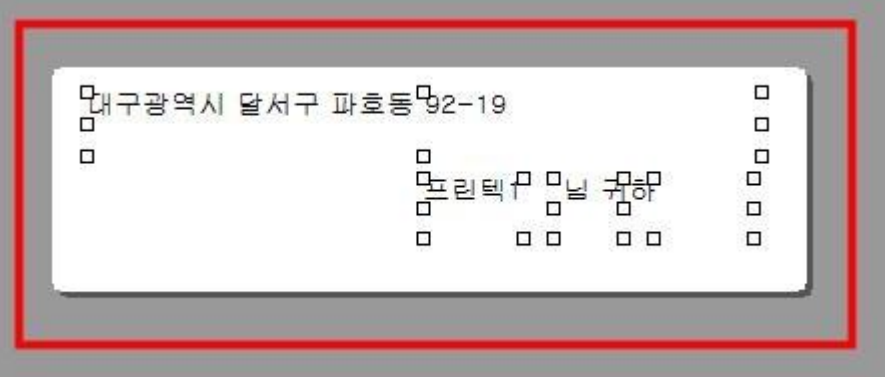

전체 라벨에 동일한 위치, 서식을 적용하기 위해 "데이터 디자인 적용"을 누릅니다.

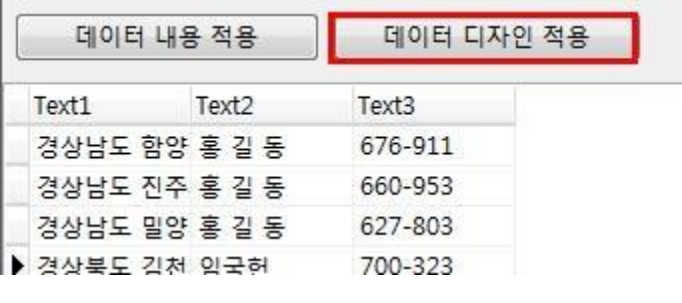

4 전체 라벨에 적용되었습니다.

EXP

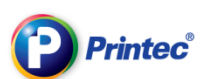

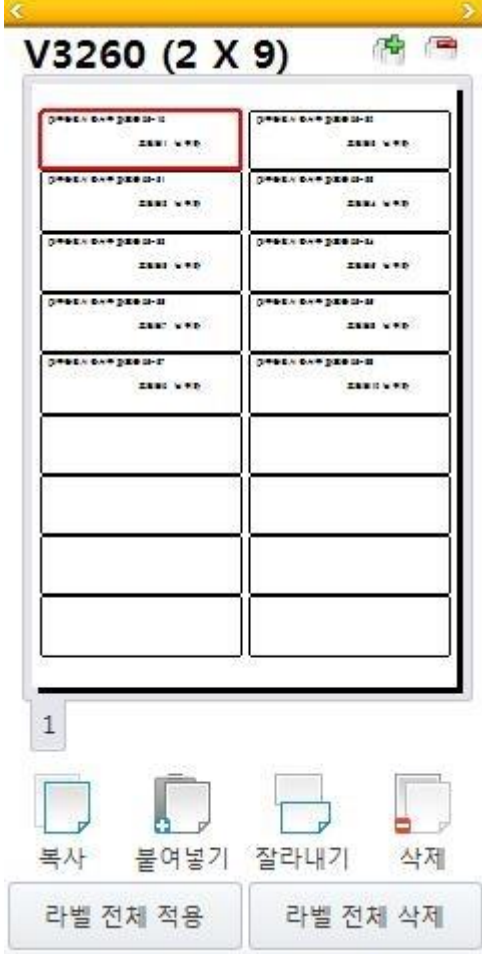

인쇄를 누르고 인쇄 미리보기 화면에서 출력 내용을 확인하고 인쇄합니다.

※ 참고 ※

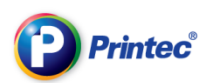

## 3-3 우편번호 일괄입력하기

우편번호 일괄입력은 우정사업본부의 기준하여 주소변환이 되어지는 관계로

1. 시/군/구 표기오류.

2. 주소 (시/군/구/동/번지값) 띄워쓰기 불일치.

가 될 경우 "주소확인"이라고 검색되며 우편번호가 검색되지 않습니다.

(즉, 주소는 맞지만 우정사업본부의 형식에 안 맞으면

우편번호 일괄 입력에서 주소 확인 나타납니다.)

이럴경우 우편번호 검색 기능(아래설명)

또는

엑셀원본에서 우편번호를 입력 후 불러오셔야 됩니다.

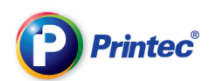

### 엑셀자료아이콘을 클릭합니다.,

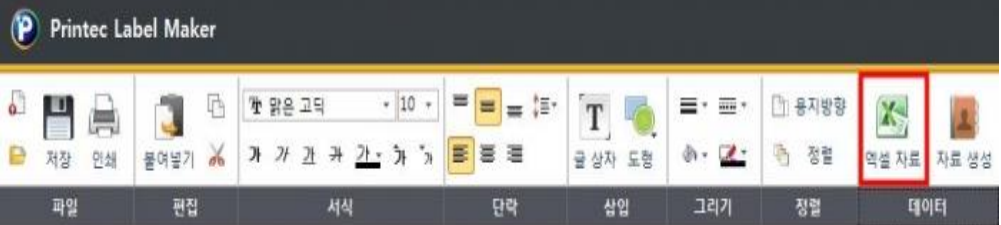

### 엑셀 파일을 찾아 열고 불러오고자하는 시트(Sheet)를 선택한 후 확인을 합니다.

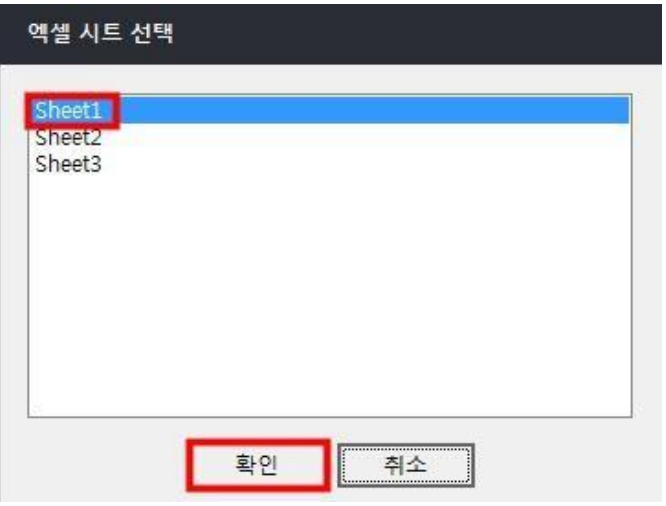

### 작성한 데이터가 나타나면 상단의 우편번호 일괄 입력을 누릅니다.

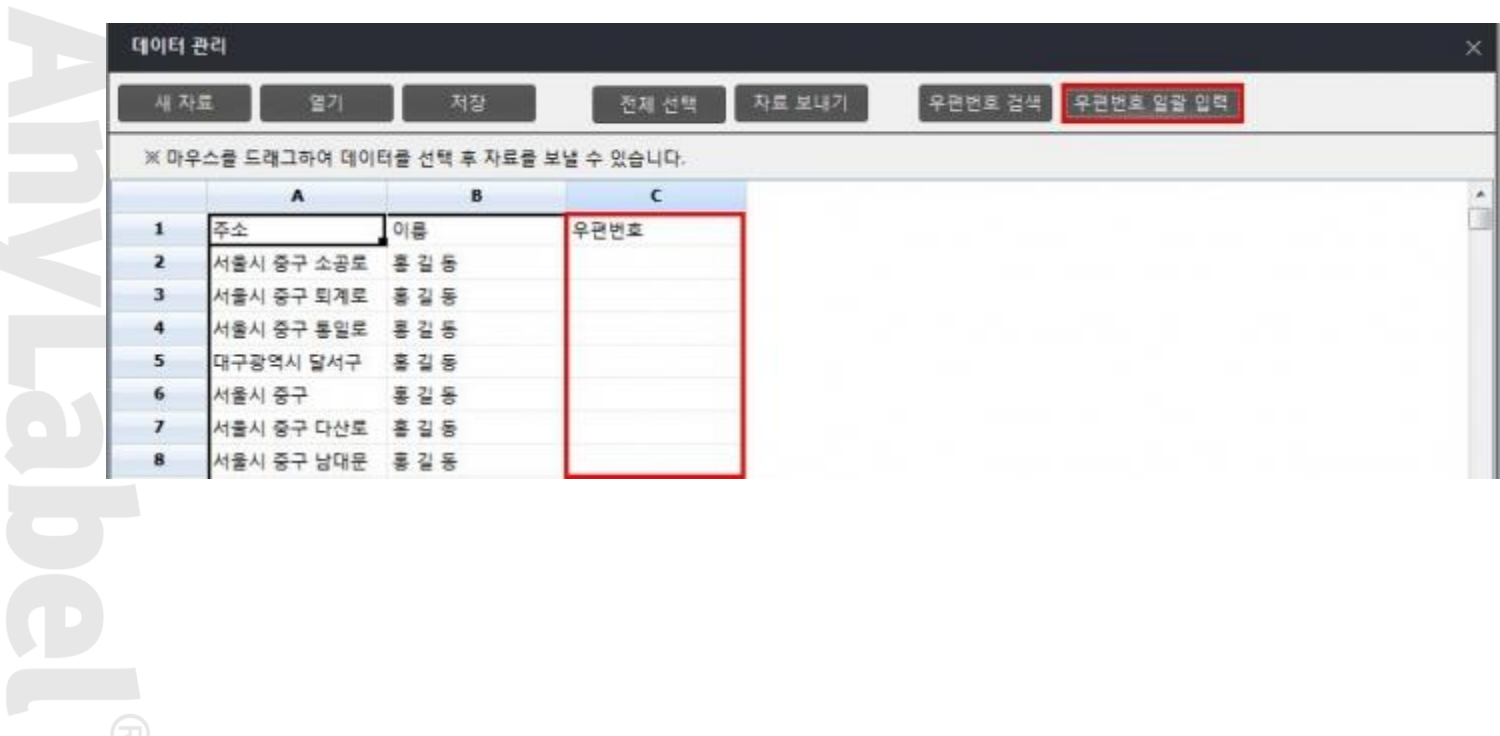

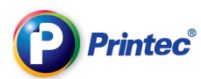

"첫번째 행을 필드명으로 사용하시겠습니까?" 창이 나오면 "YES"를 누릅니다.

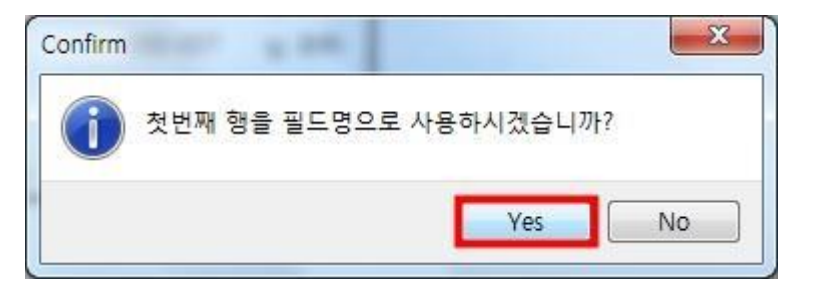

우편번호 발급을 위해 사용할 주소의 종류를 선택하고 필드를 선택한 뒤 확인을 누릅니다.

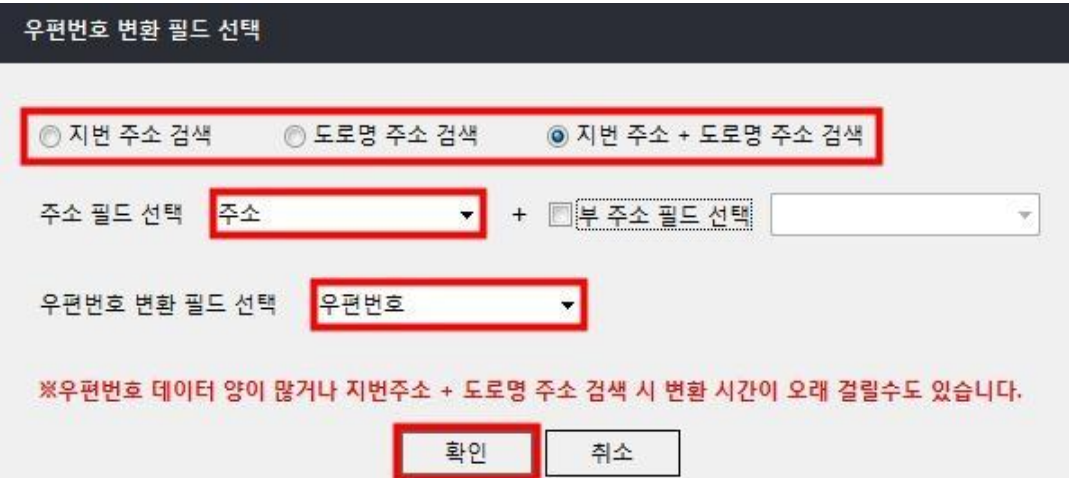

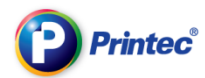

우편번호에 "주소확인"으로 나타난 부분을 클릭하여 직접 입력해줍니다.

우편번호 검색을 이용합니다.

읍/면/동 단위 입력하고 검색하면 우편번호가 나옵니다.

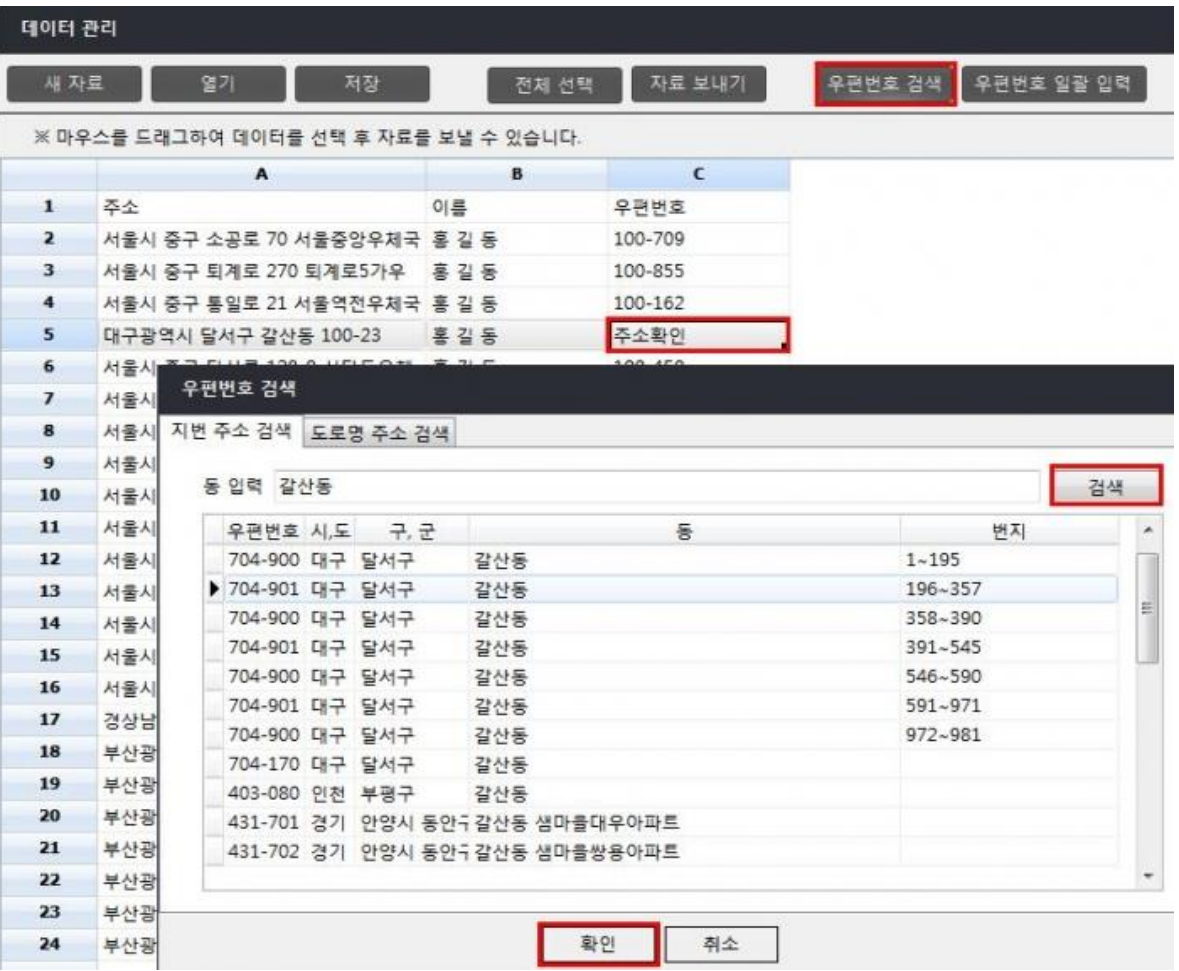

우편번호 입력 작업이 완료됩니다.

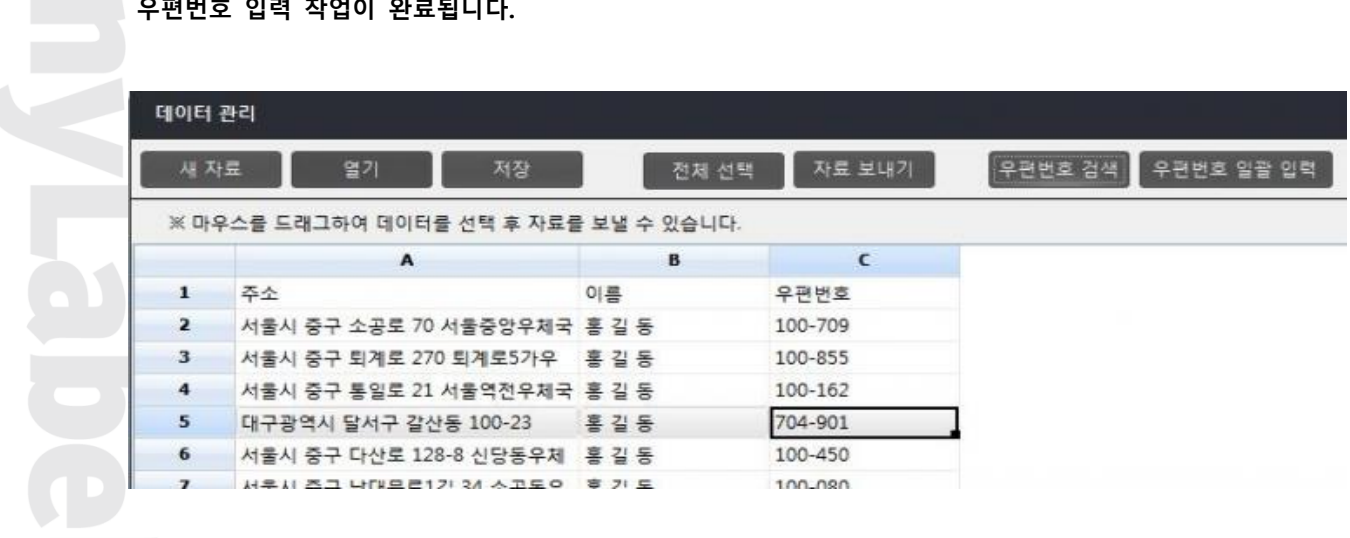

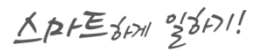

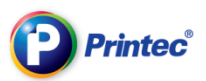

## 3-4 용지변경하기

글자입력 작업도중 용지를 변경하기 위해 [파일]에서 [용지 변경]을 누릅니다.

여기서는 V3240 라벨을 이용하였습니다.

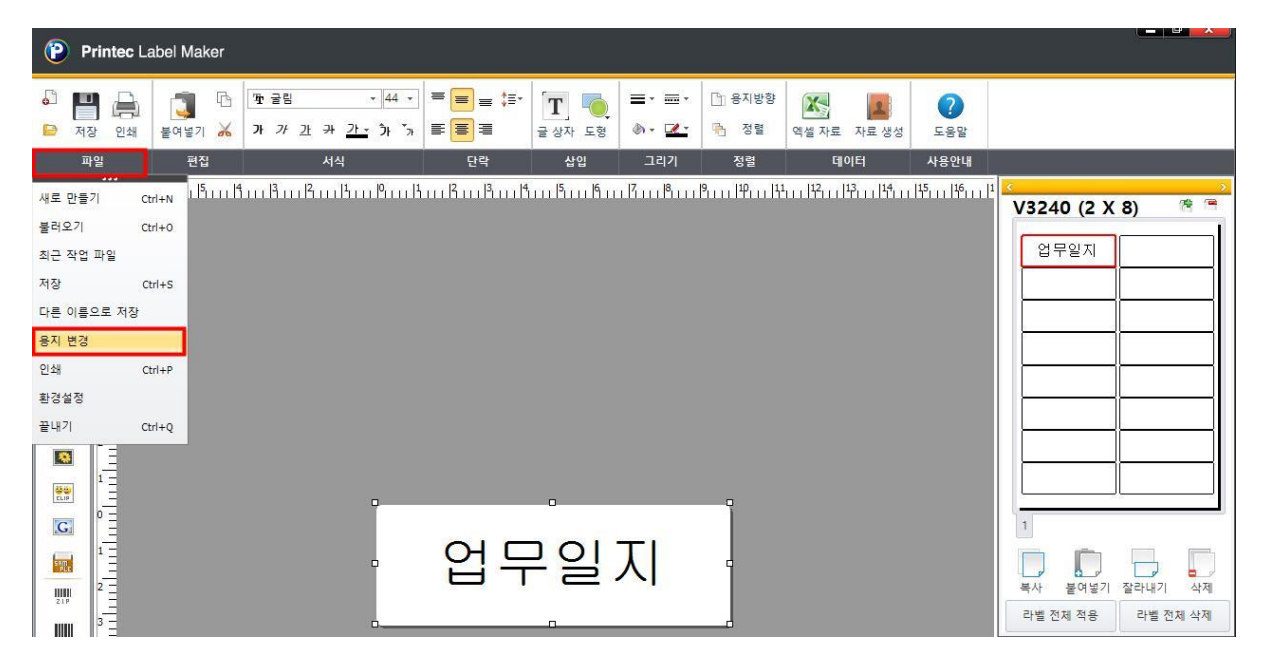

[새로 만들기] 창이 뜨면 변경할 라벨을 검색하여 선택한 후 확인을 누릅니다. 여기서는 V3250 라벨을 이용하였습니다.

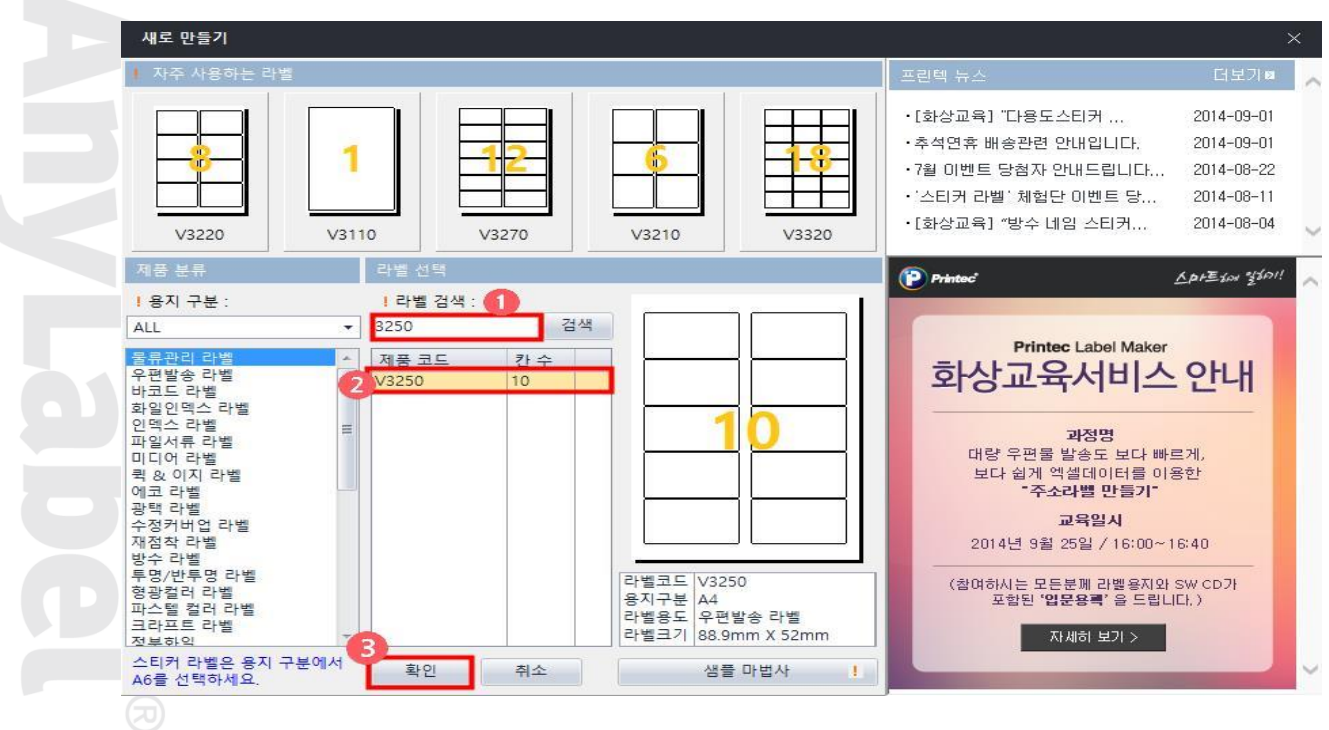

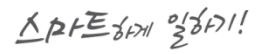

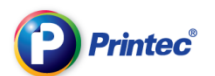

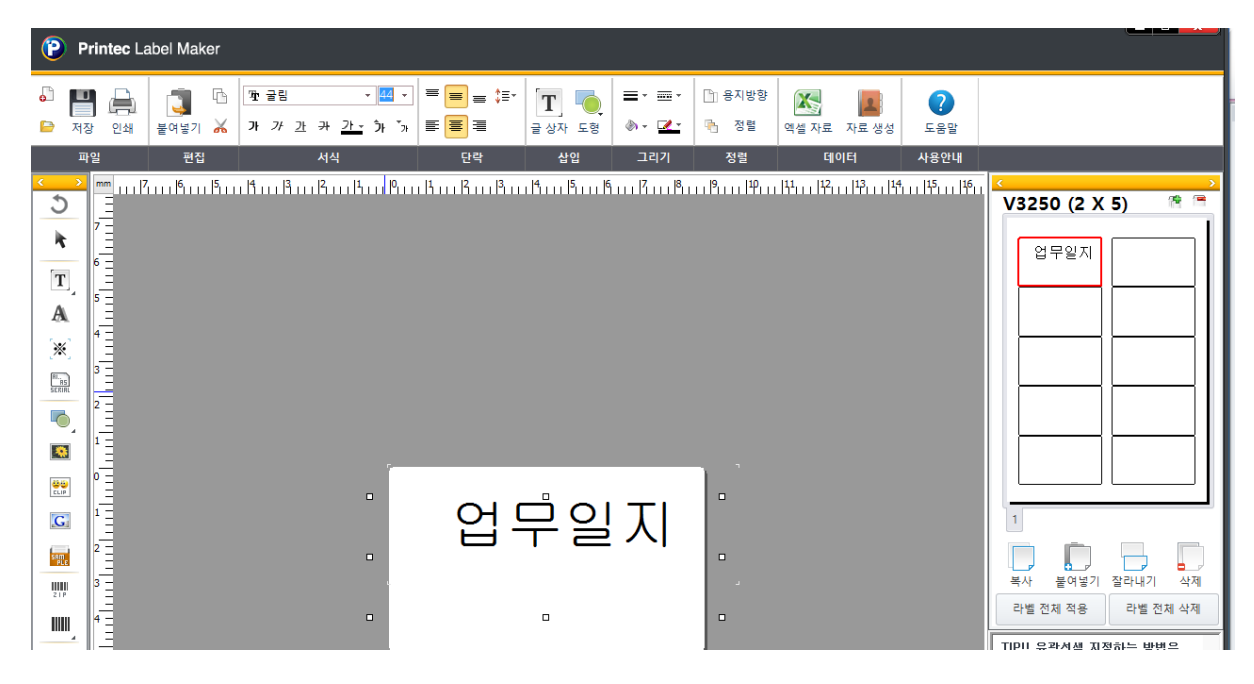

작업한 내용과 함께 라벨지가 변경됩니다. V3240 에서 V3250 으로 변경되었습니다.

## 3-5 자료생성

### 상단아이콘 에 자료생성을 클릭하여 필요한 테이블을 선택합니다.

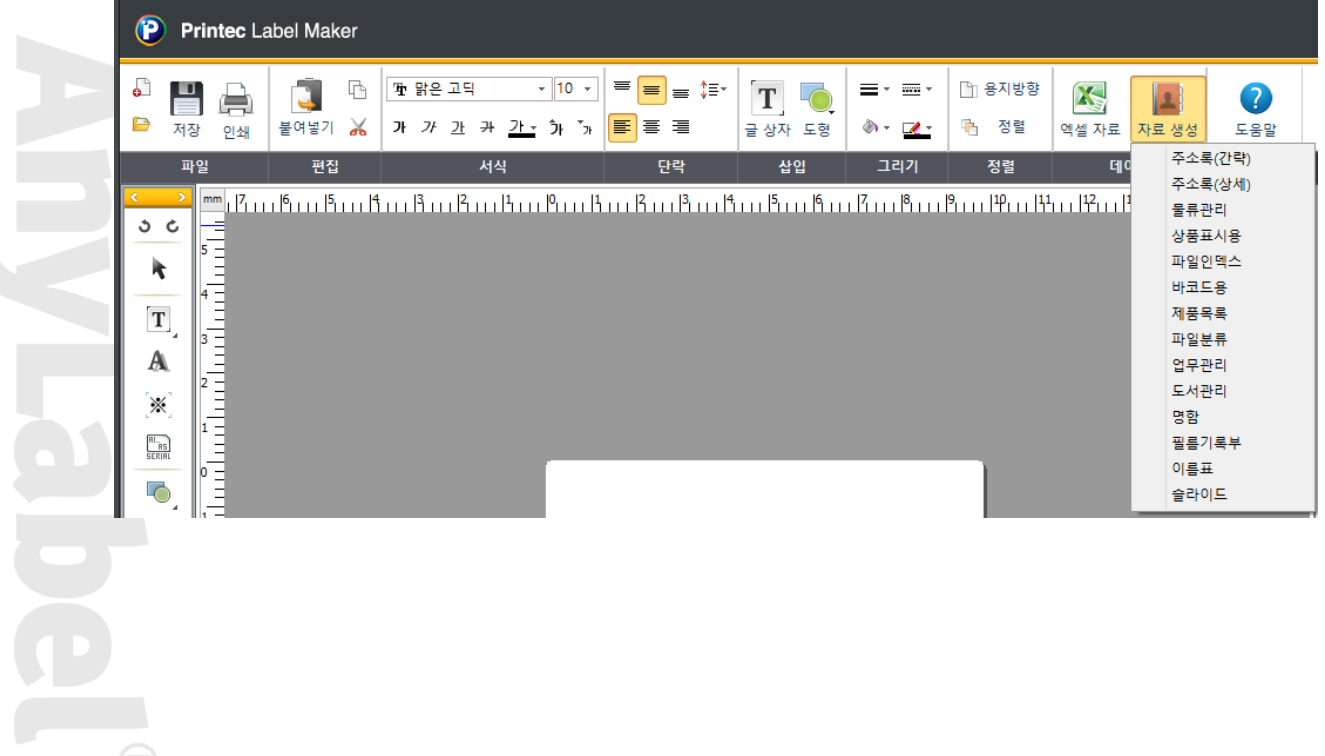
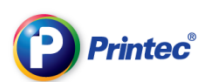

### 필드명이 자동설정되며 쉽게 작업을 하여 엑셀처럼 사용하고,

## [저장]을 통하여 엑셀파일로 저장이 가능합니다.

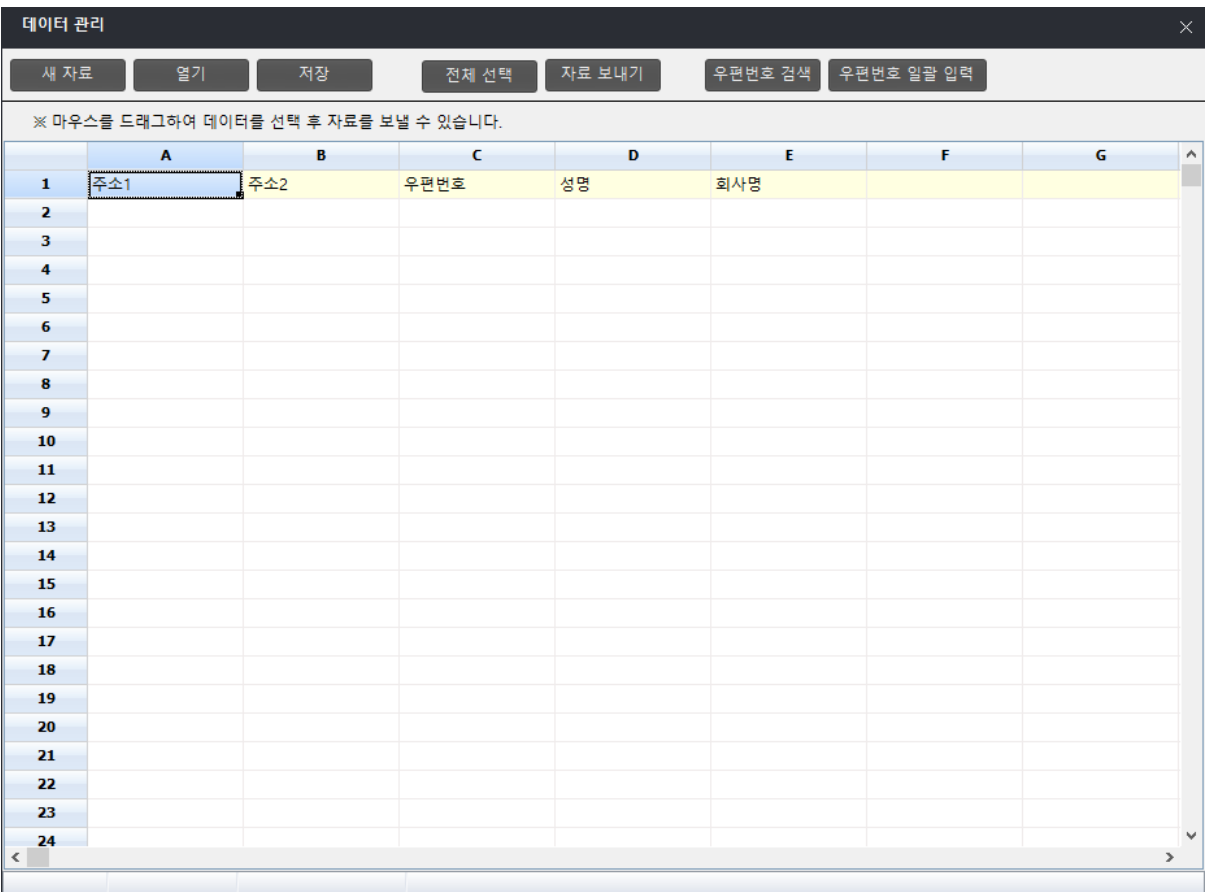

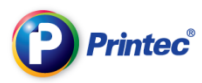

# 4. 출력 및 저장

# 4-1 출력하기

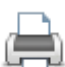

[파일]에서 [인쇄] 또는 상단 도구 바에서 인쇄 아이콘 인쇄 을 클릭합니다.

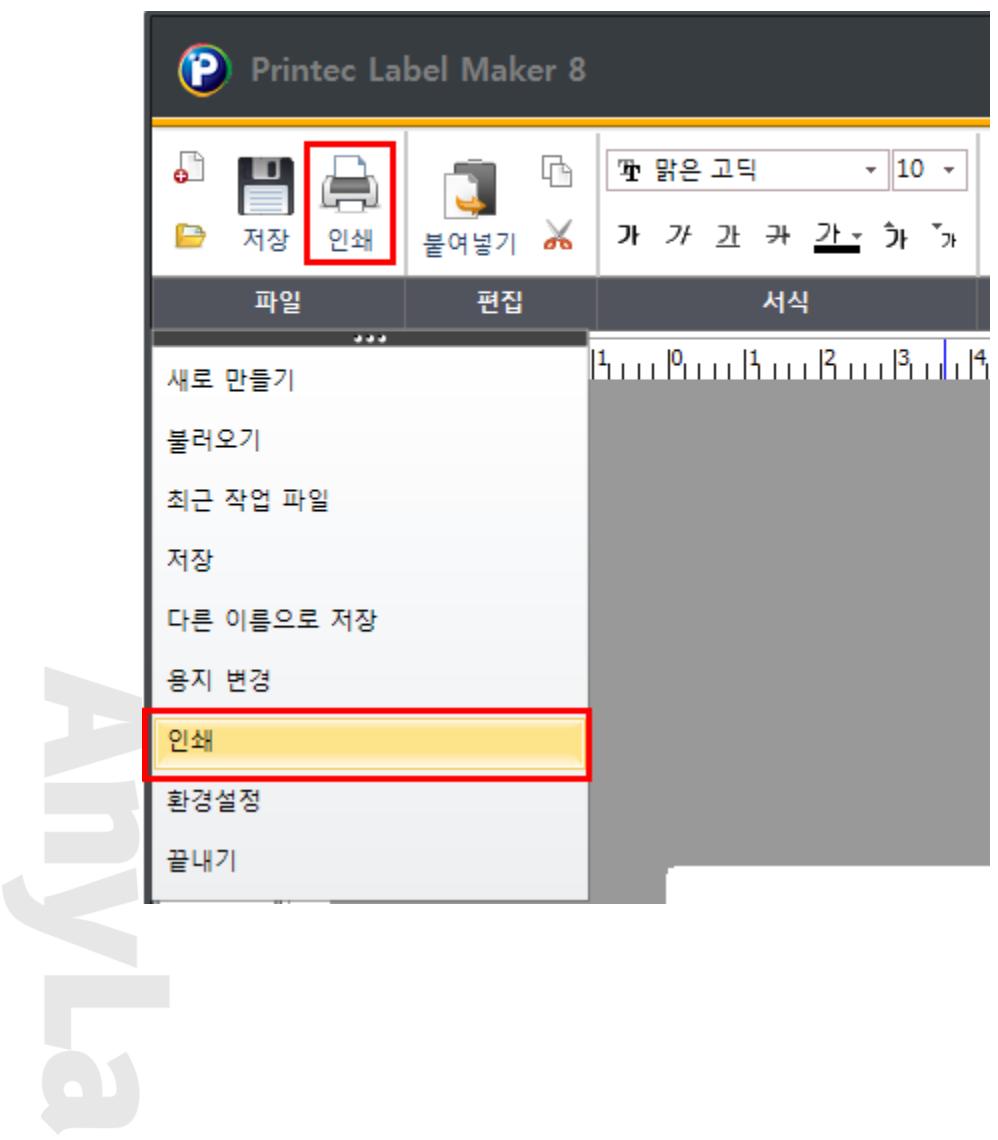

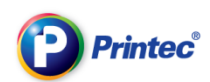

### 미리보기하시어인쇄합니다.

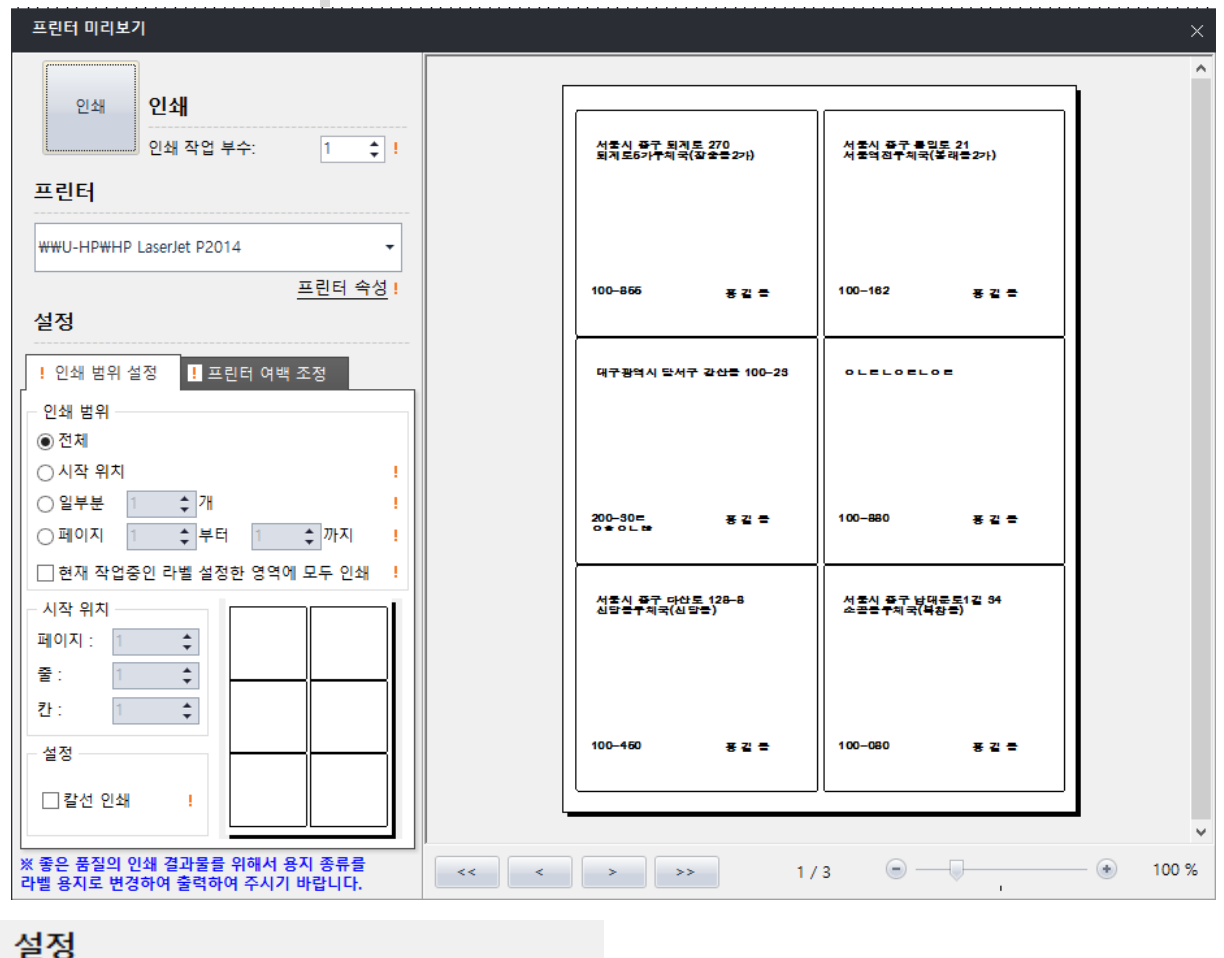

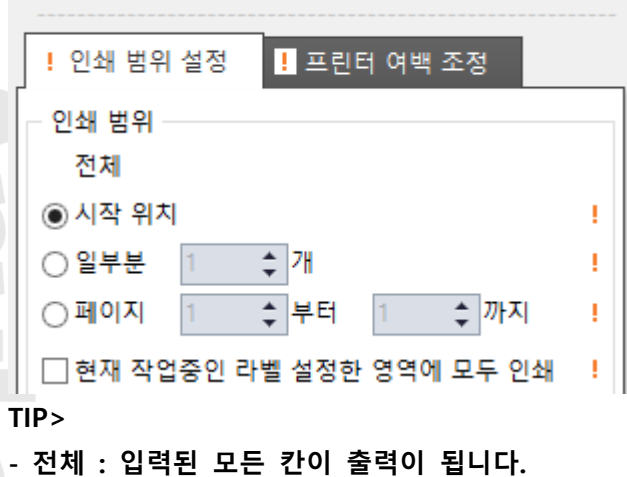

- 시작위치 : 인쇄를 시작할 위치를 설정할 수 있습니다.
- 일부분 : 1 개부터 일부분 출력이 가능합니다.
- 페이지 : 페이지를 설정하여 출려할 수 있습니다.

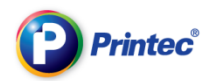

#### 4-2 여백맞추기

프린터의 기종과 용지의 삽입정도, 프린터 롤러의 노화상태에 따라

인쇄위치가 달라질 수 있습니다.

먼저,용지가 라벨용지로 프린터 설정이 되어있는지 확인해보시길 바랍니다.

(라벨용지 지원이 안된다면,레이블,엽서용지,중량지,두꺼운용지로 설정하시면 되고,

이 외도 없다면 해당프린터기 회사에 문의를 하셔야 합니다.)

#### 컴퓨터 하단에서 시작 버튼 클릭 -> '장치 및 프린터' 또는 '팩스 및 프린터' 를 선택합니다.

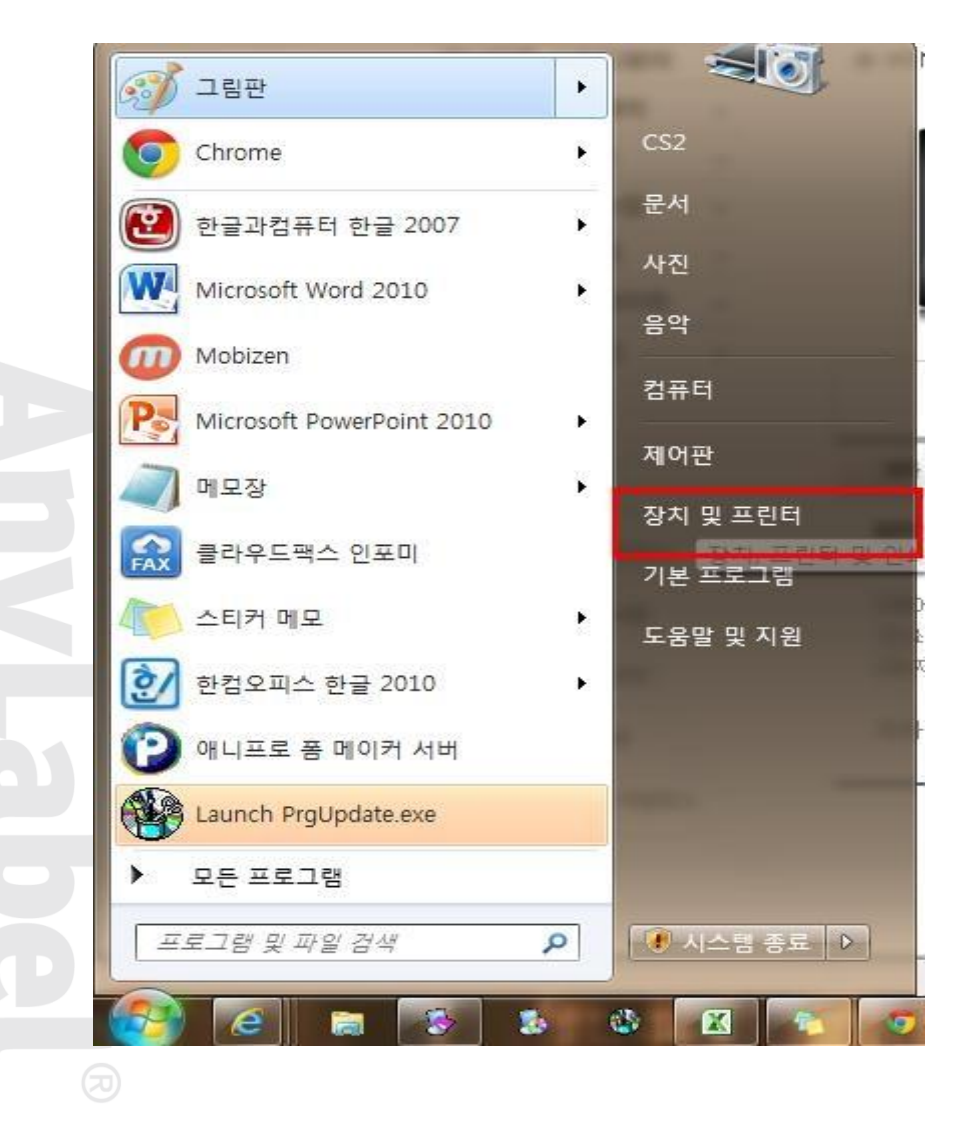

(시작 버튼에 없다면 제어판에서 확인해 주세요.)

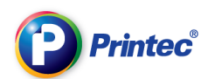

출력하려는 프린터 아이콘 위에서 오른쪽 마우스 클릭 후 [인쇄기본설정] 클릭 해주세요.

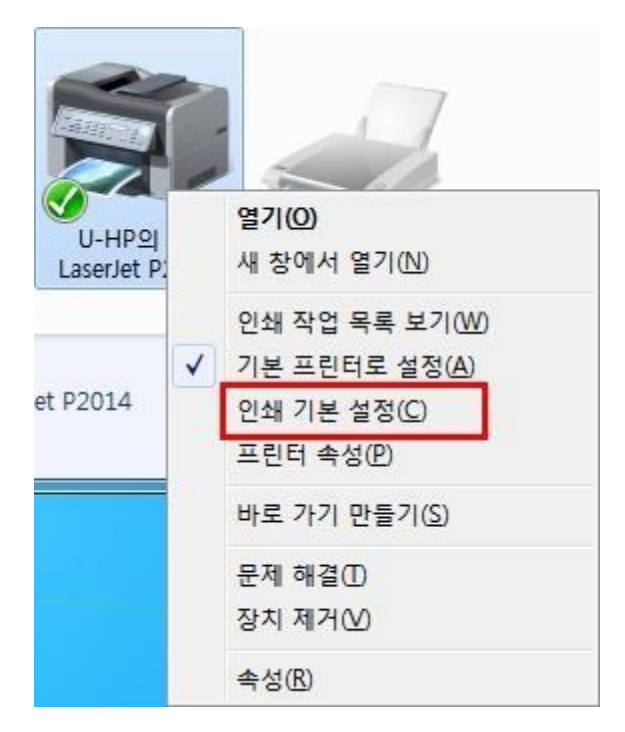

EXP

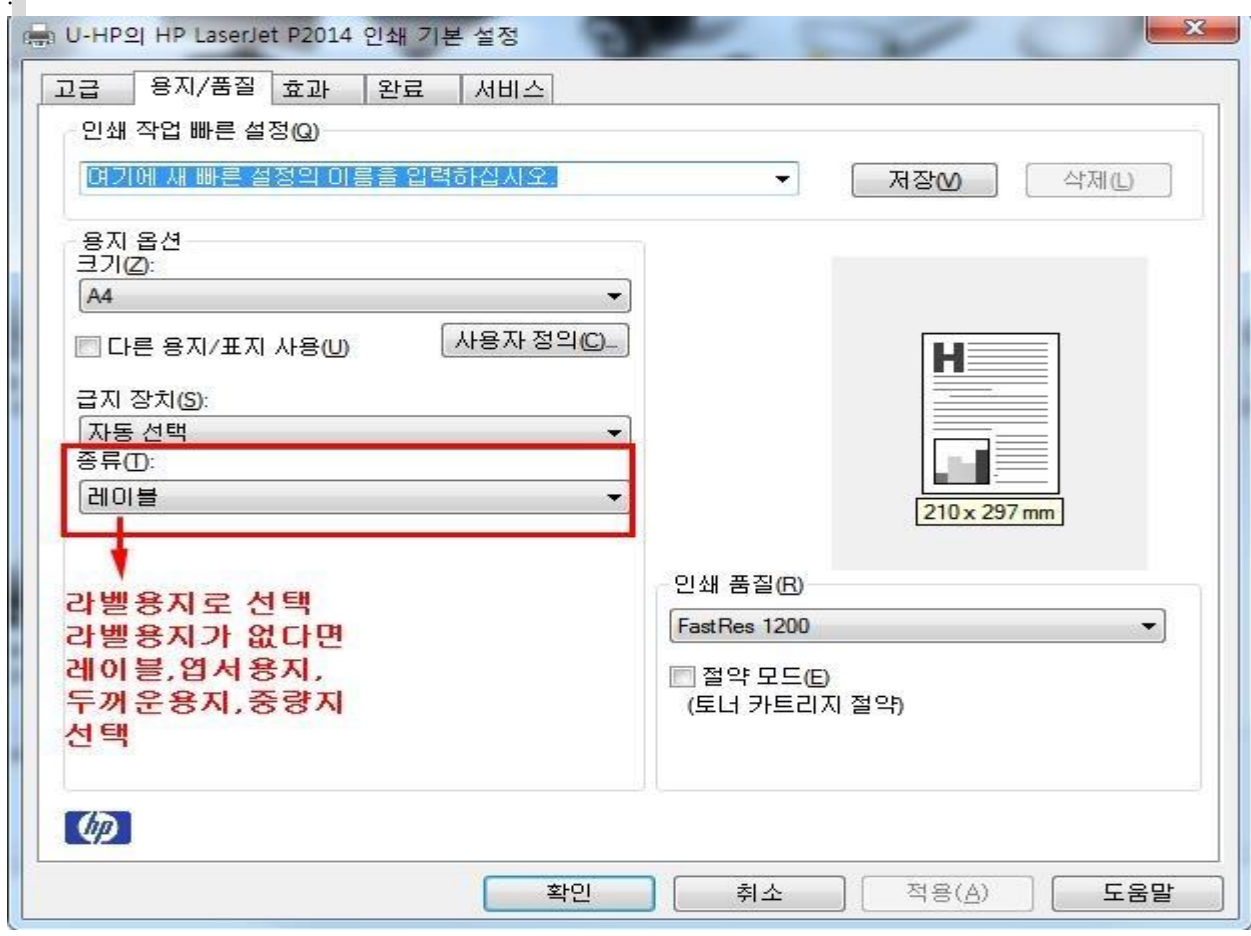

용지/품질에서 [종류]를 [라벨용지]로 선택해주세요.

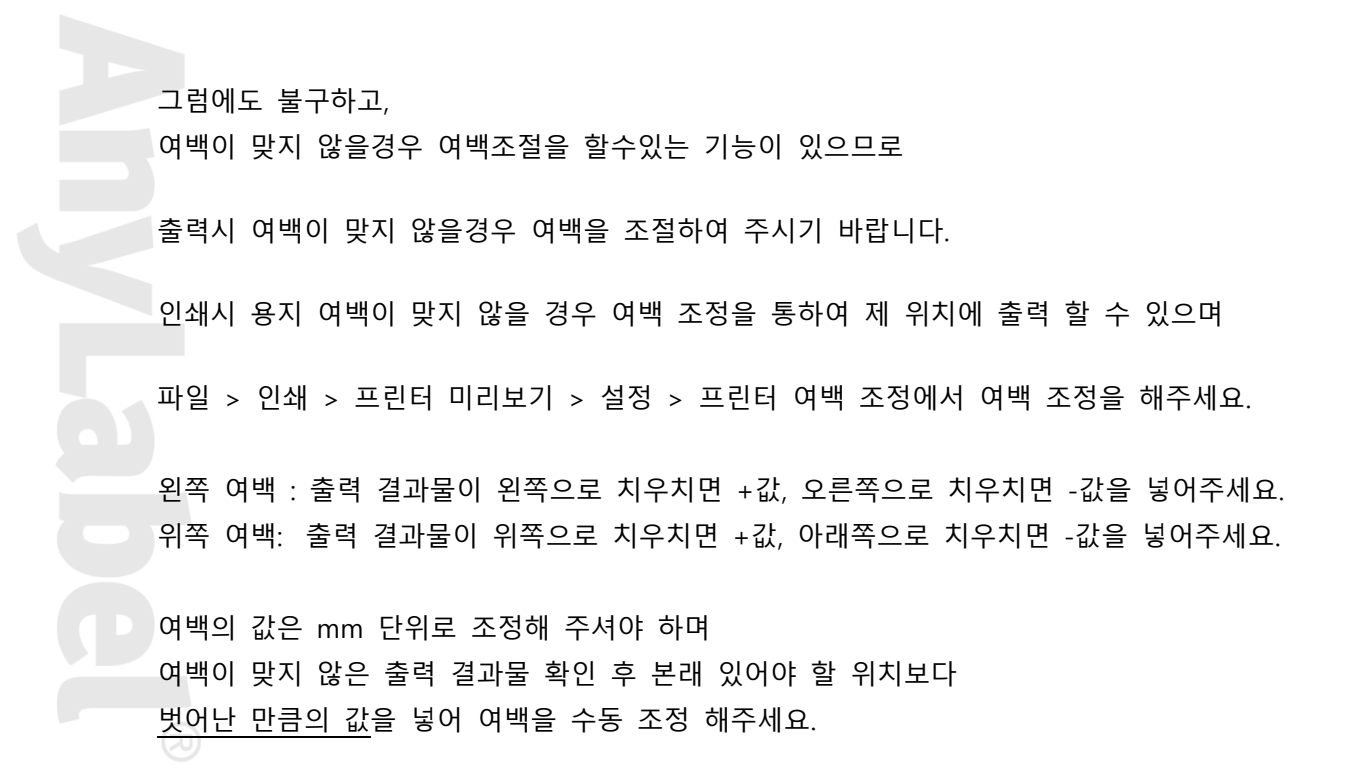

.

**Printec**®

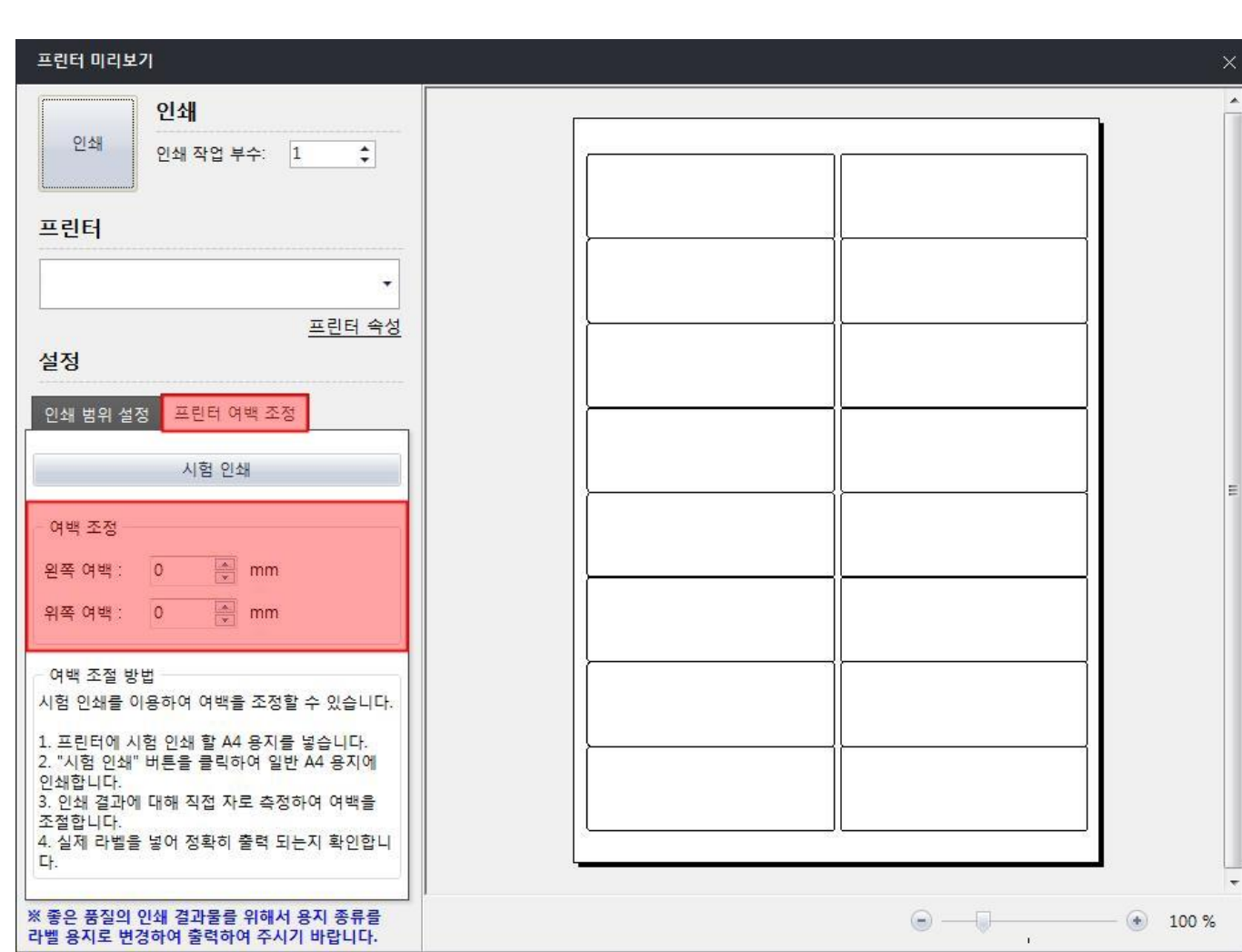

 $APE/m8111$ 

**P** Printec<sup>®</sup>

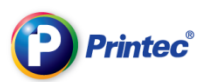

# 4-3 저장

상단메뉴 [파일]-[저장]을 클릭하시거나 상단아이콘 중 저장아이콘을 클릭합니다.

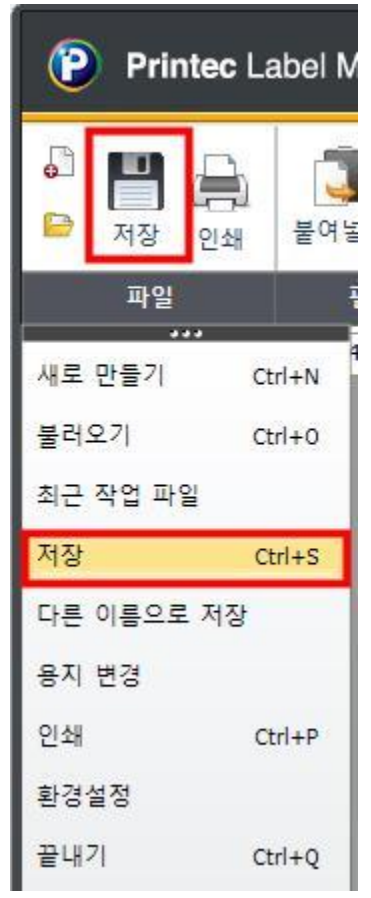

처음 저장시 다른 이름으로 저장 창이 생성됩니다. 파일 이름을 변경하고 확인 버튼을 클릭합니 다.

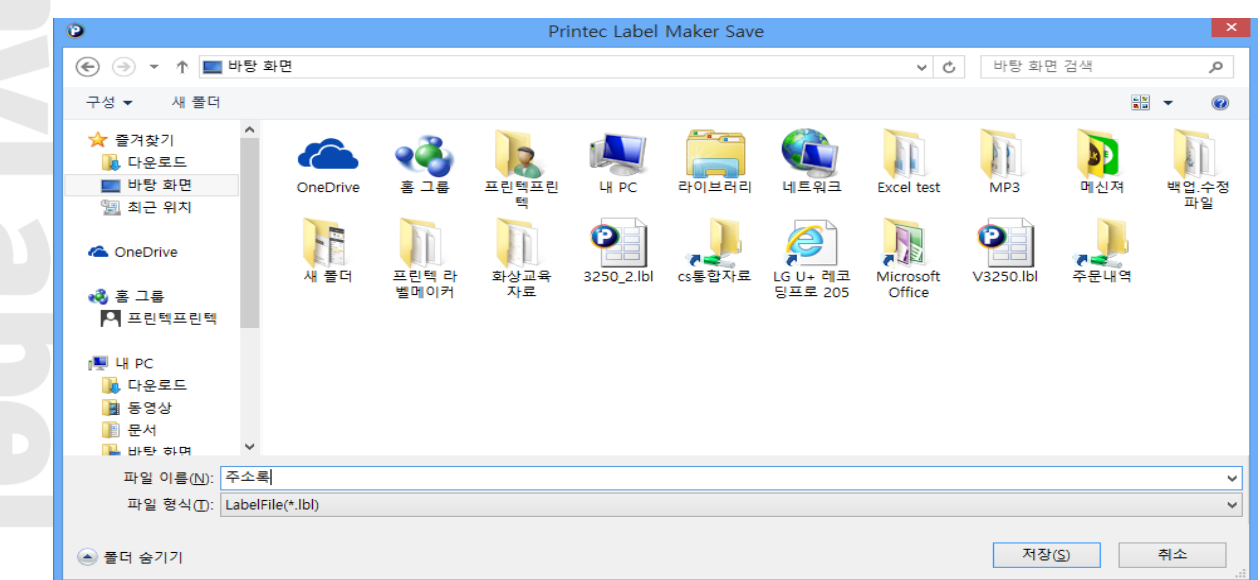

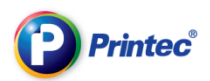

원하는 위치에 [주소록.lbl] 파일이 생성 됩니다

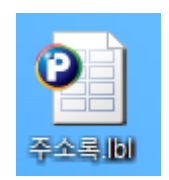